# **Złożenie wniosku o ocenę zgodności przyrządów pomiarowych – moduł A2**

Otwórz stronę główną systemu Świteź adres: <https://switez.gum.gov.pl/>

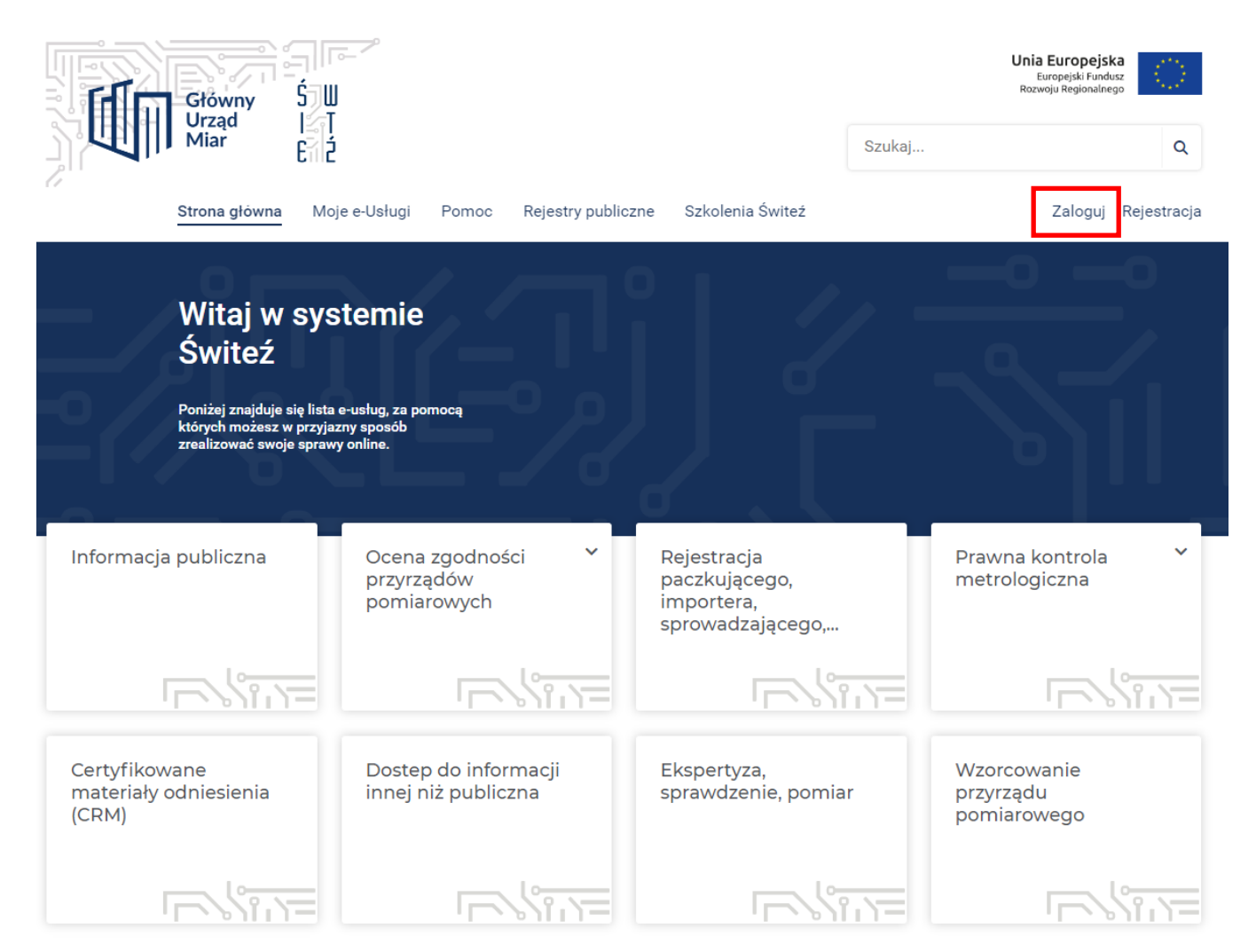

1. Naciśnij przycisk **Zaloguj** a następnie wybierz sposób logowania do systemu.

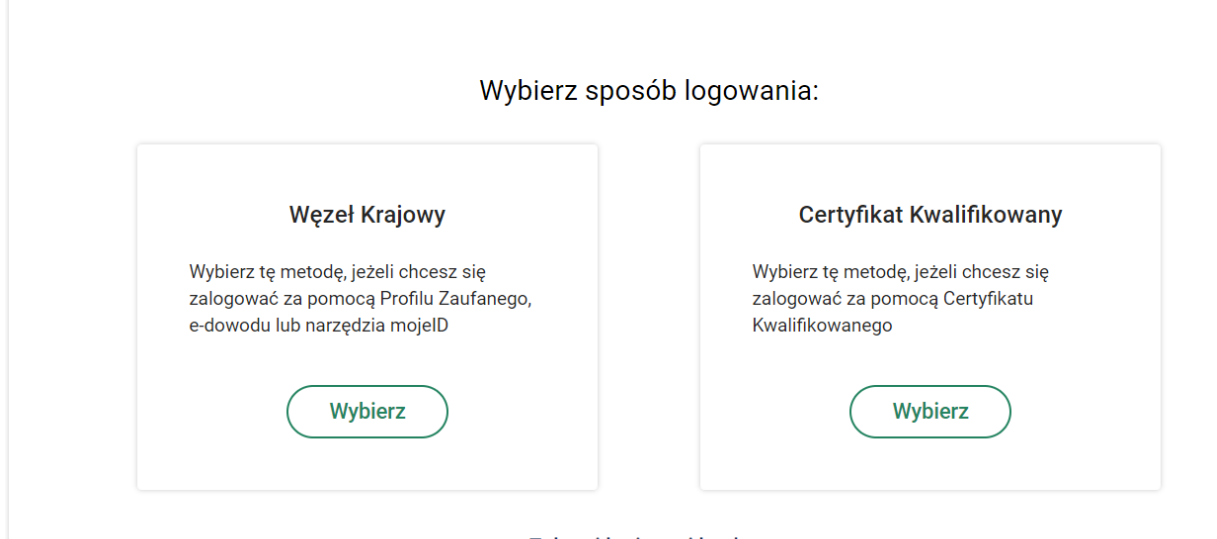

### Zaloguj loginem i hasłem

2. Wygaśnięcie sesji następuje po 15 minutach bezczynności systemu ŚWITEŹ. System informuje o czasie pozostałym do końca sesji.

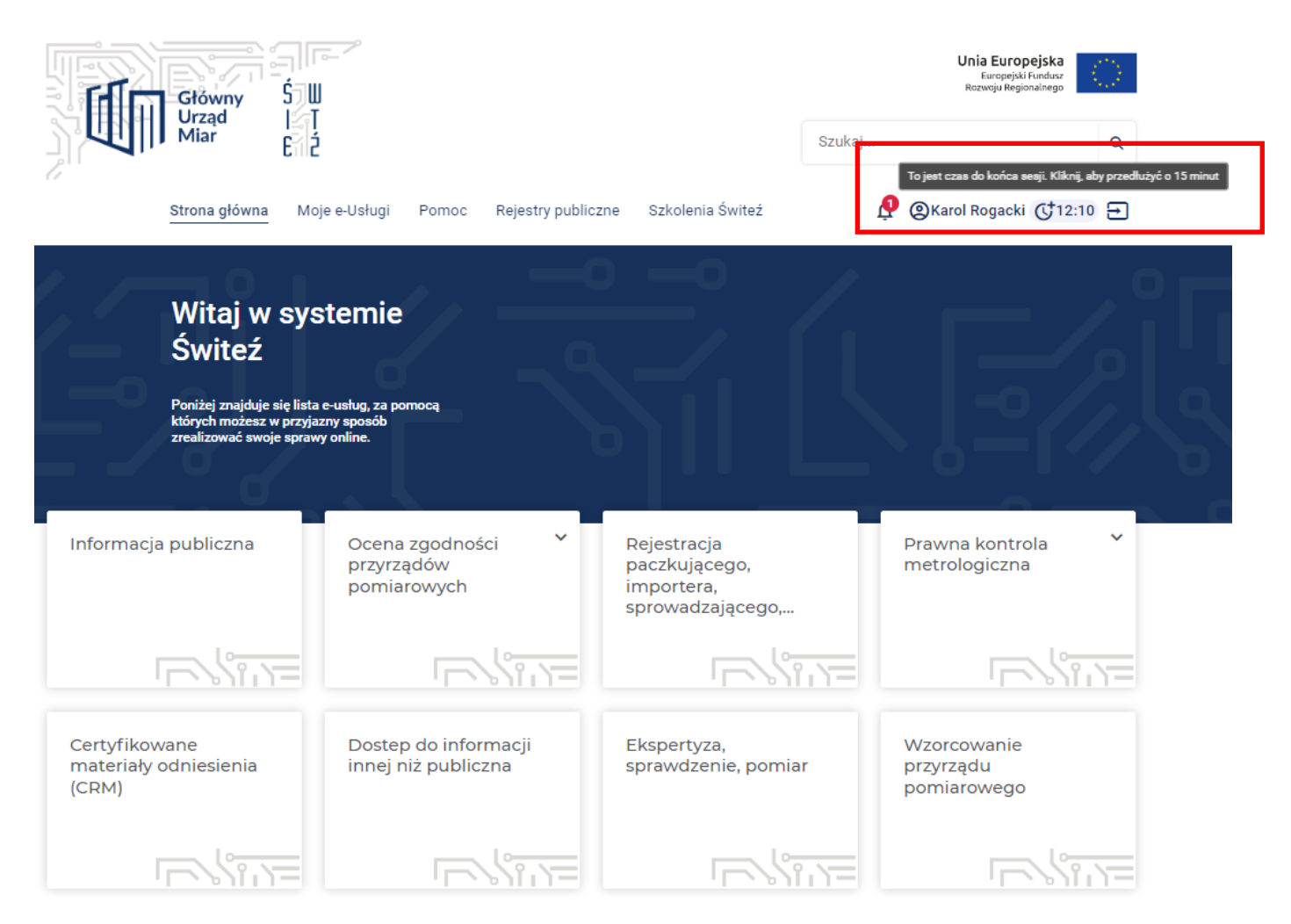

3. Po zalogowaniu wybranym sposobem (np. węzeł krajowy, certyfikat kwalifikowany) ze strony głównej systemu wybierz kafelek "**Ocena zgodności przyrządów pomiarowych**".

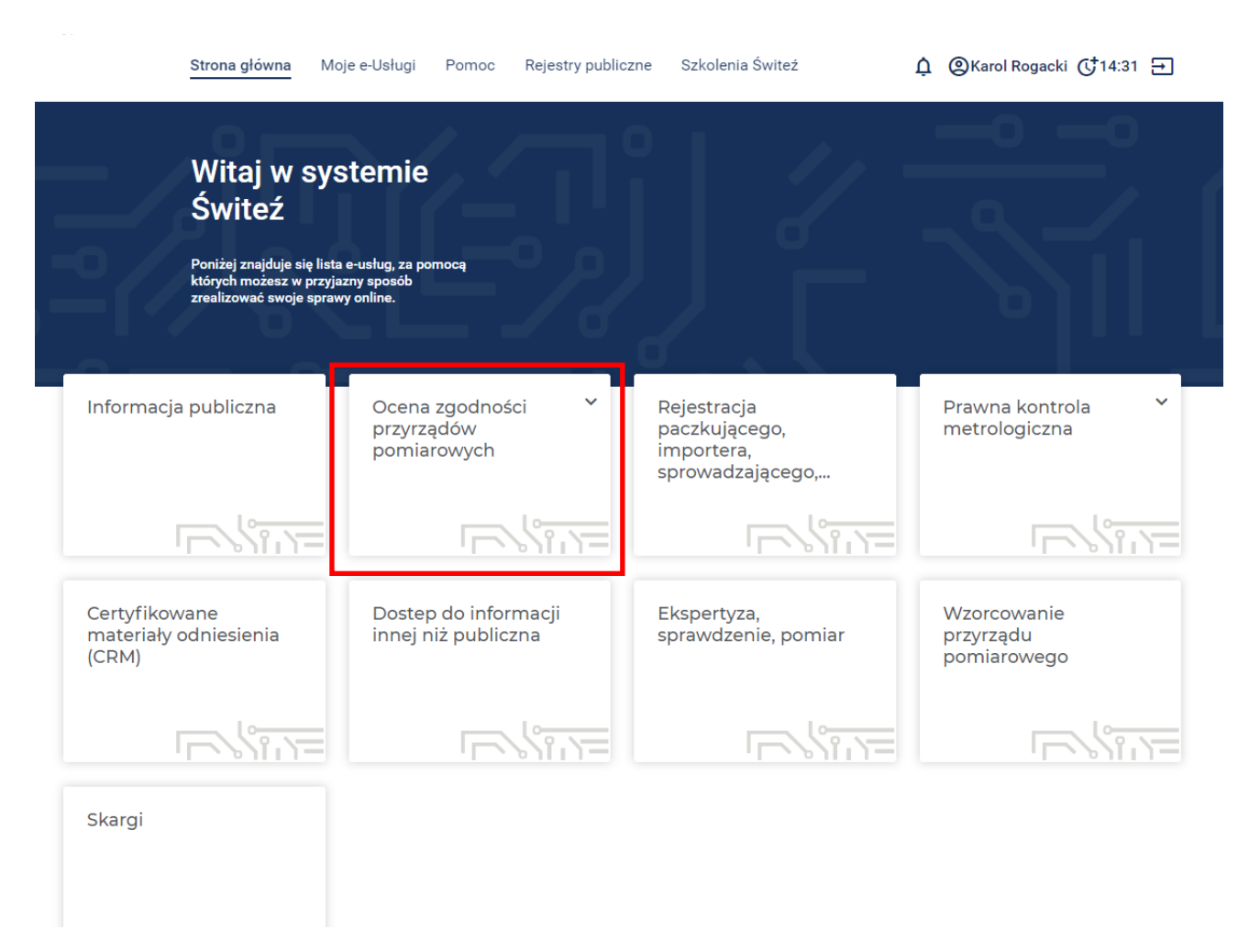

4. W następnym kroku wybierz moduł oceny zgodności (w tym przypadku moduł A2).

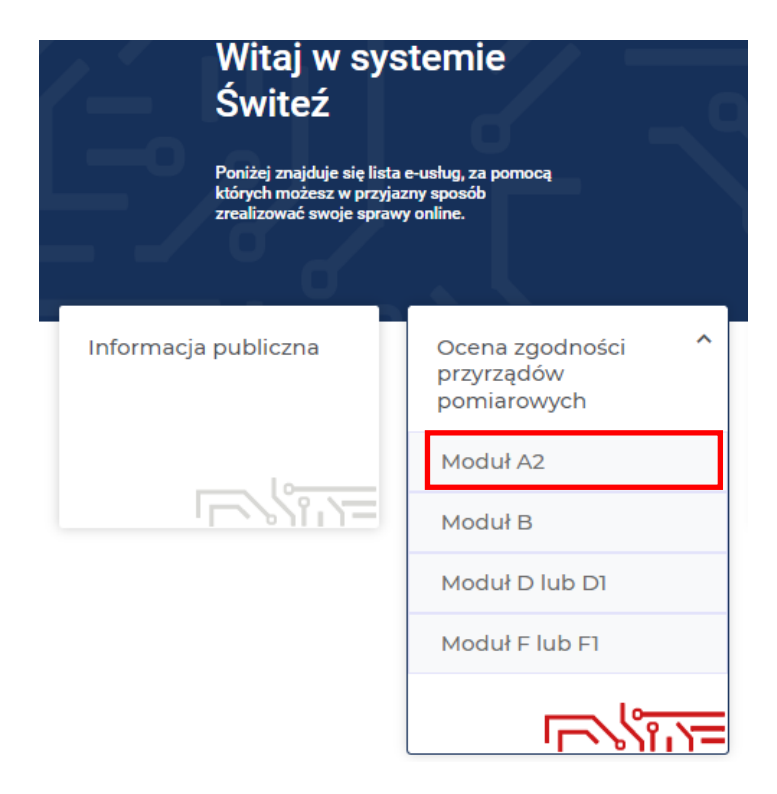

5. Po wyborze modułu, zostaje wyświetlona strona z opisem wybranego modułu oceny zgodności wraz z informacją o wymaganych dokumentach.

# Ocena zgodności przyrządów pomiarowych - moduł A2 (wewnętrzna kontrola<br>produkcji i nadzorowana kontrola wyrobów w losowych odstępach czasu)

### Opis skrócony

Producent przyrządów pomiarowych lub jego upoważniony przedstawiciel może wnioskować o przeprowadzenie oceny zgodności wyrobu z wymaganiami w losowych odstępach czasu w celu weryfikacji jakości wewnętrznej kontroli produkcji przez wybraną Jednostkę Notyfikowaną. Moduł A2 dotyczy wyłącznie miar materialnych - naczyń wyszynkowych (Dyrektywa MID / MI-008).

### Wymagane dokumenty

Klient składa Wniosek o przeprowadzenie oceny zgodności naczyń wyszynkowych wraz z ich dokumentacją techniczną. Na podstawie wniosku pracownik urzędu przygotowuje i wysyła Klientowi potwierdzenie zamówienia - umowę o stałej współpracy, którą Klient powinien podpisać i odesłać żeby zrealizować usługę.

#### Odbiorca usługi

Producent, Upoważniony przedstawiciel

#### Termin załatwienia sprawy

Termin realizacji sprawy jest każdorazowo wyznaczany przez upoważnionego pracownika urzędu i wynika z aktualnych możliwości i zasobów laboratorium.

#### Sposób odwołania

Odwołanie od decyzji urzędu odbywa się zgodnie z procedurą dostępną na stronie internetowej Okręgowego Urzędu Miar w Krakowie https://krakow.gum.gov.pl i Okręgowego Urzędu Miar w Łodzi https://lodz.gum.gov.pl

# 6. Następnie wybierz zielony przycisk Załatw sprawę.

7. Wybierz jednostkę do której kierowany jest wniosek aby zrealizować usługę.

Ocena zgodności przyrządów pomiarowych - moduł A2 (wewnętrzna kontrola produkcji i nadzorowana kontrola wyrobów w losowych odstępach czasu)

← Wróć do karty usługi

Krok 1: Wybierz jednostkę, w której chcesz załatwić sprawę:

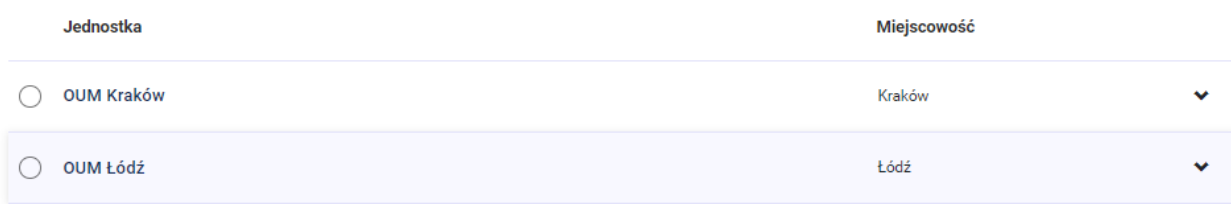

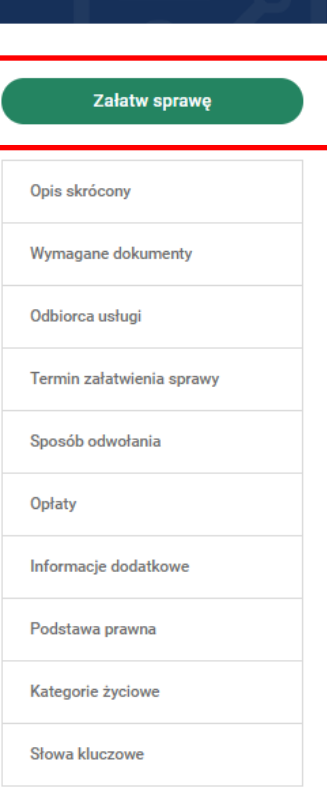

8. Mając wybraną jednostkę wybierz sposób załatwienia sprawy.

Krok 2: Wybierz sposób załatwienia sprawy:

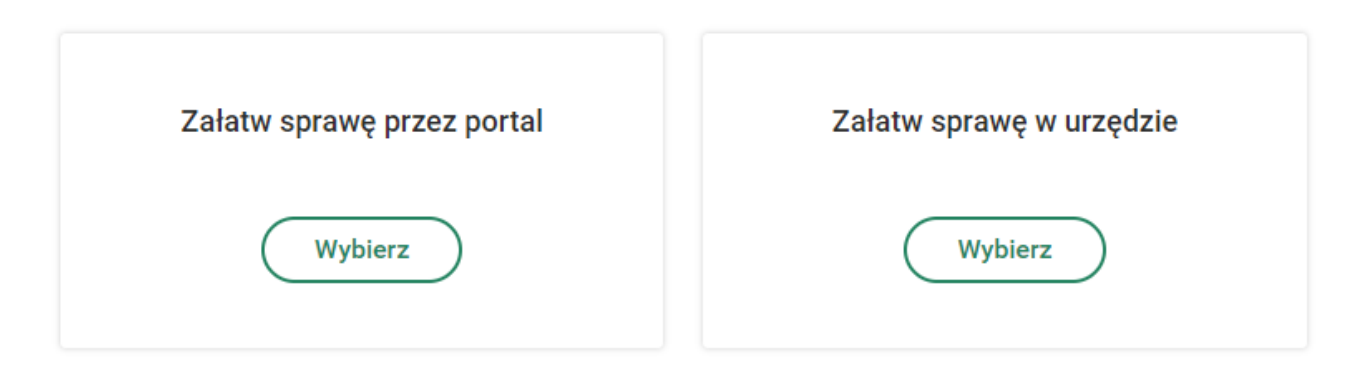

- 9. Jeśli chcesz uzupełnić a następnie wysłać wniosek przez system Świteź naciśnij przycisk **Wybierz (Załatw sprawę przez portal).** Wybór opcji "**Załatw sprawę w urzędzie**" umożliwia wypełnienie wniosku a następnie jego wydruk i dostarczenie do urzędu.
- 10.Następnie w kroku 3 zaznacz tytuł formularza wniosku oraz naciśnij zielony przycisk **Wypełnij elektronicznie.**

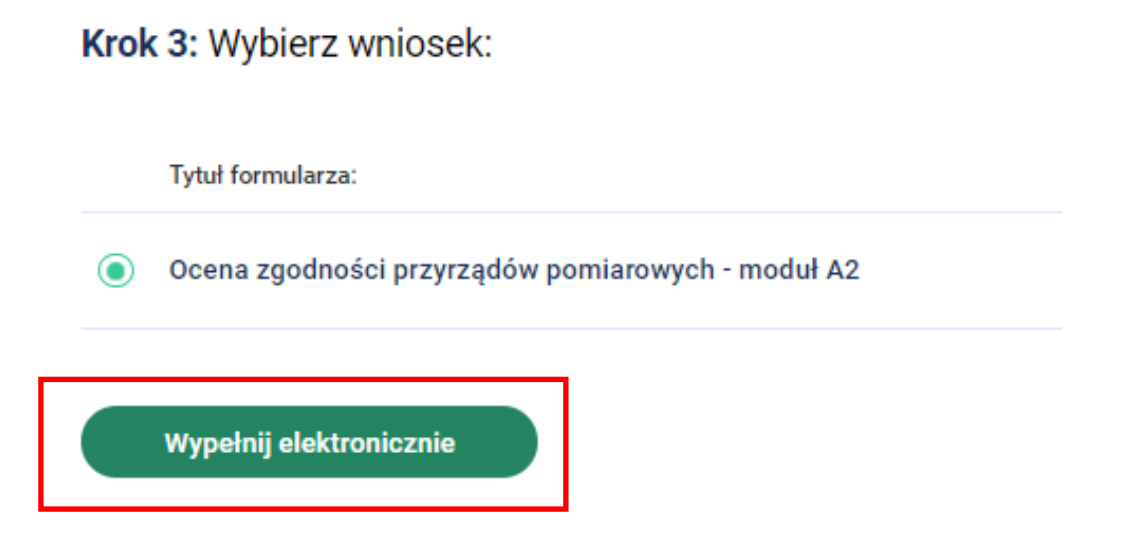

11. Wypełniając wniosek w górnej części ekranu, jest możliwość podglądu na którym kroku wypełniania wniosku jesteś oraz widok ile kroków pozostało do końca wypełnienia i wysłania wniosku.

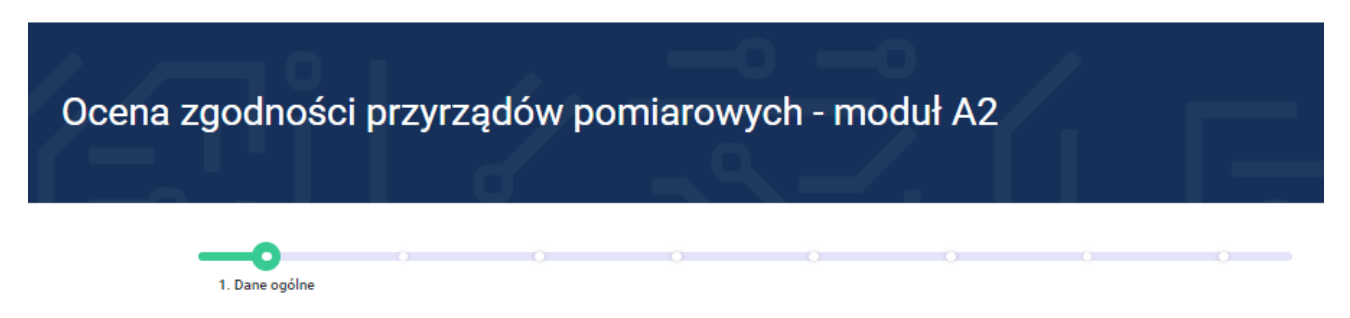

12. W części "**Dane wnioskodawcy"** wybierz typ wnioskodawcy (producent lub upoważniony przedstawiciel producenta) a następnie uzupełnij lub ewentualnie sprawdź dane, które w przypadku posiadania konta w systemie przenoszą się automatycznie.

# **Uwaga – pola w systemie oznaczone \* są konieczne do uzupełnienia.**

# Dane wnioskodawcy

## Dane podstawowe

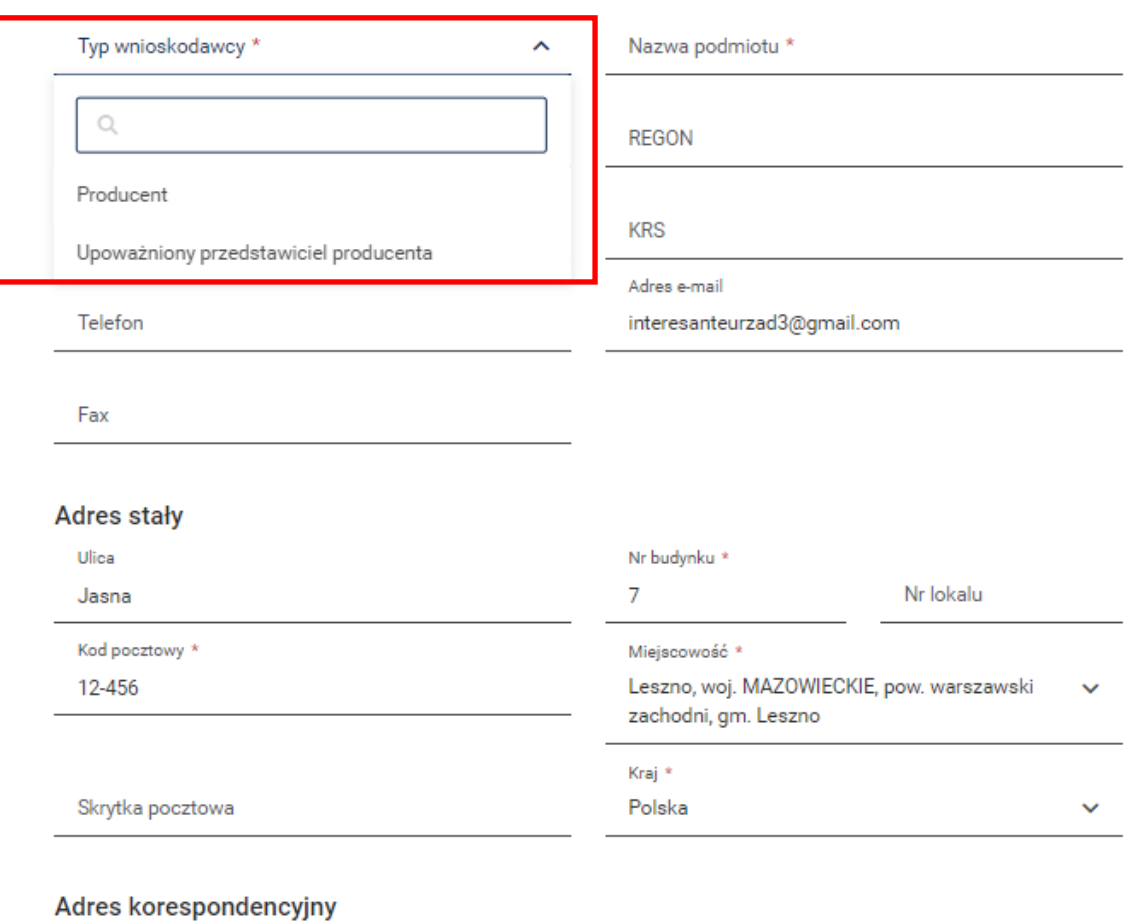

Taki sam jak "Adres stały"

13. Po uzupełnieniu ww. pól można wybrać przycisk **Zapisz kopię roboczą (dostępny na większości kroków).** Jeśli chcesz przejść do następnego kroku wypełniania wniosku należy nacisnąć przycisk **Dalej.**

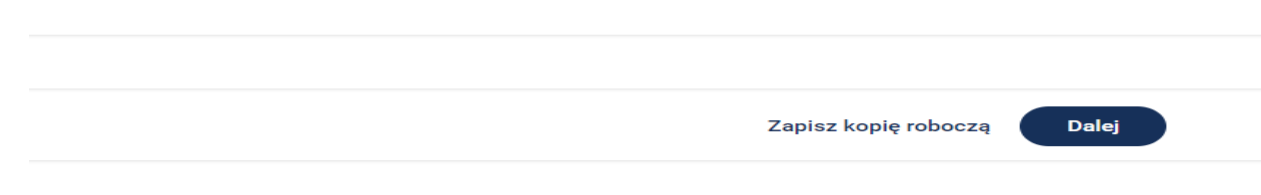

14. Po naciśnięciu przycisku **Dalej** w drugim kroku wypełniania wniosku "**Dane dodatkowe**" należy wprowadzić dane związane z osobą do kontaktu w sprawie realizacji wniosku.

W polu "**Informacje dodatkowe"** można wybrać z listy rozwijalnej sposób dojazdu pracowników, oraz wpisać inne informacje w polu "**Uwagi"**.

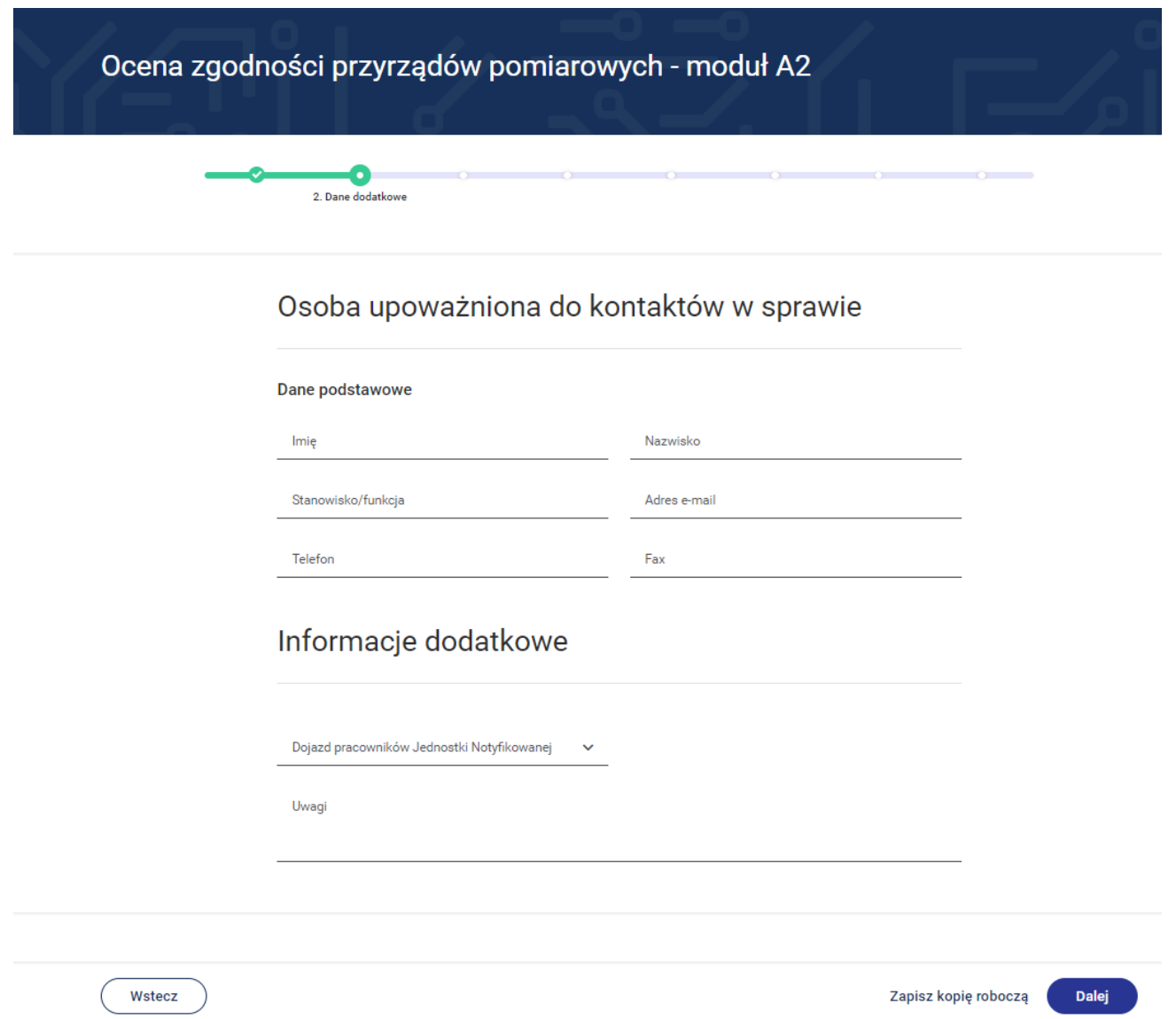

- 15. Po naciśnięciu przycisku **Dalej** w kroku 3 wypełniania wniosku "**Zgłoszone przyrządy pomiarowe**" wprowadź dane dotyczące przyrządów pomiarowych w odniesieniu do których ma być przeprowadzona ocena zgodności.
- 16. Aby zgłosić przyrząd pomiarowy do oceny zgodności naciśnij zielony przycisk **Dodaj**.

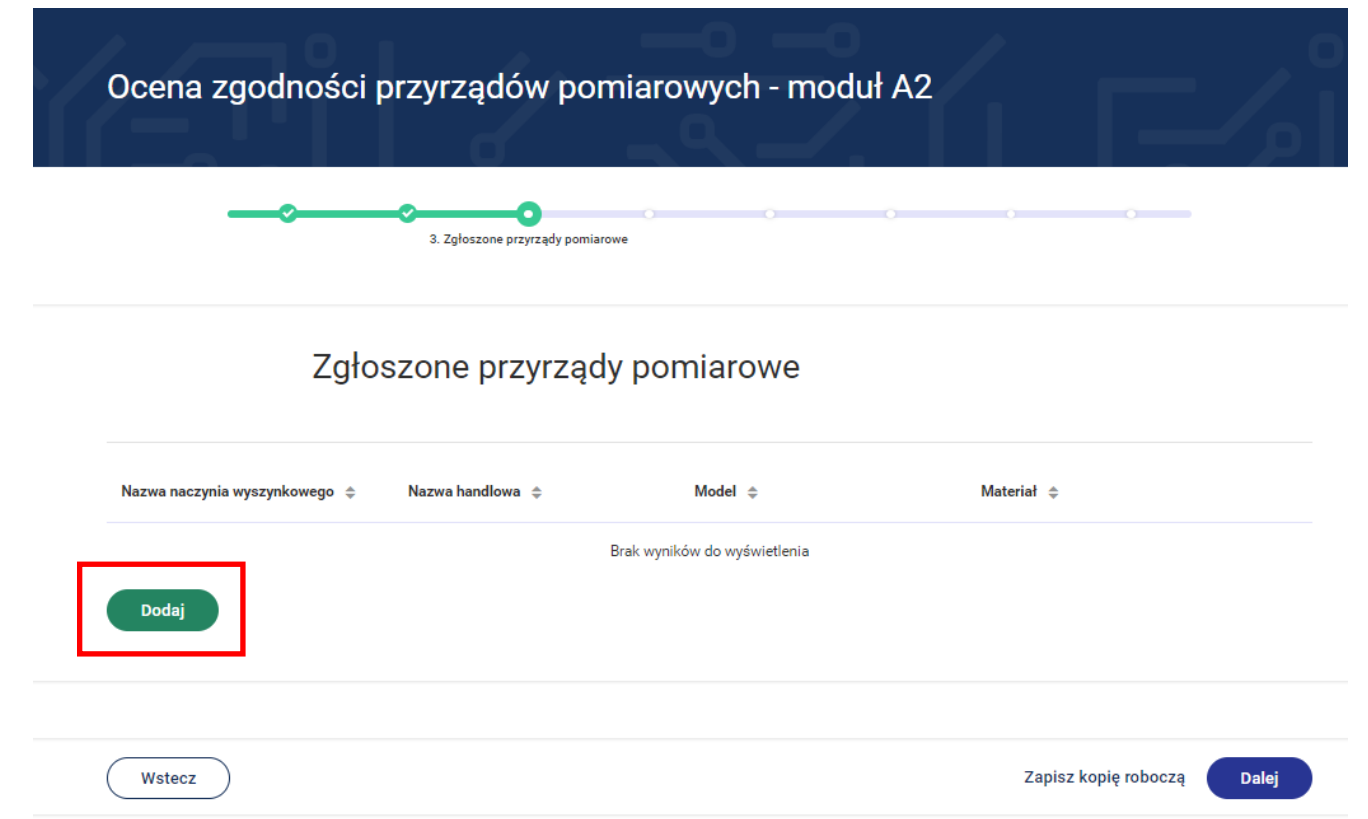

17. Zostaje otwarta karta związana z przyrządem pomiarowym.

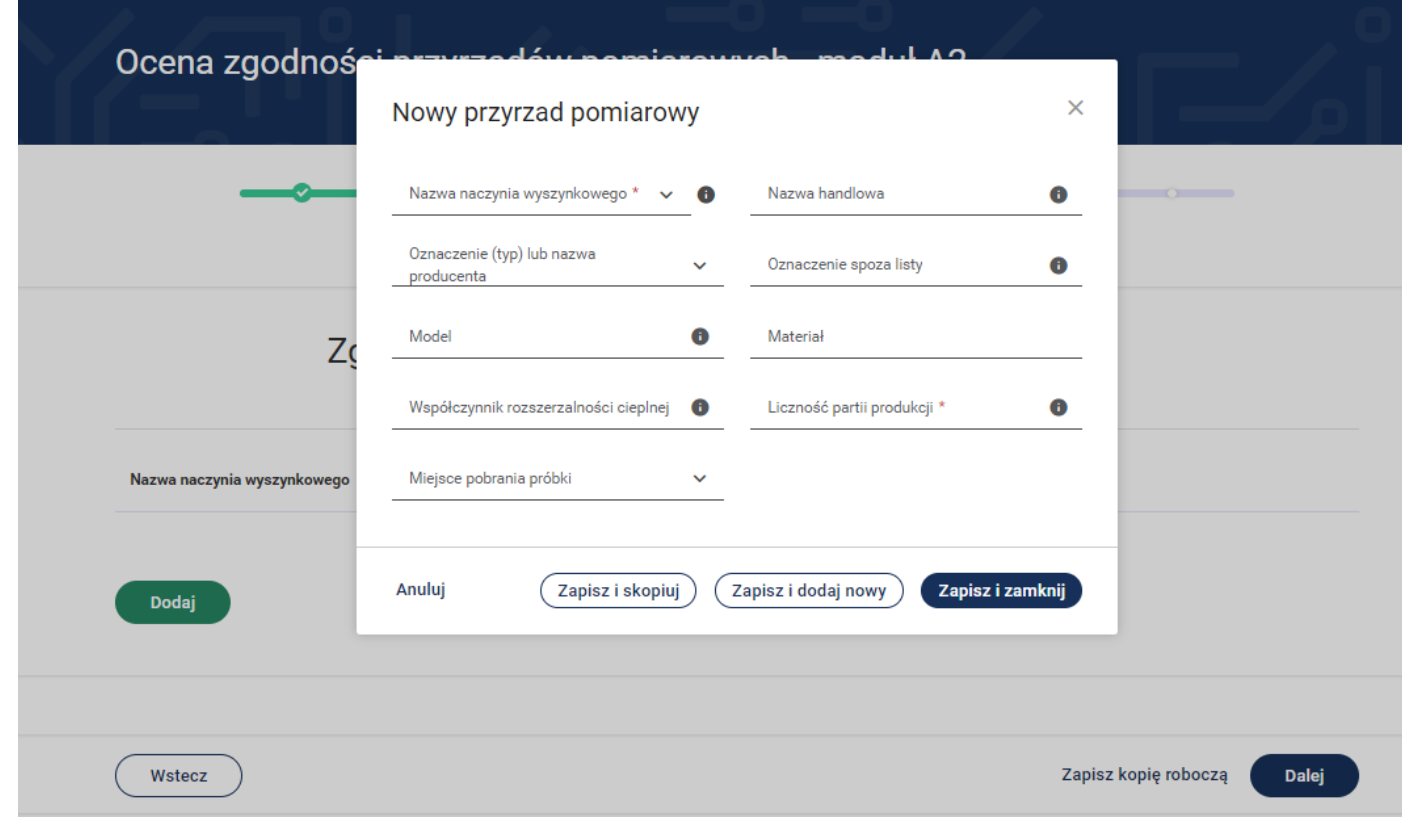

18. Z listy rozwijalnej wybierz nazwę naczynia wyszynkowego. Następnie wypełnij pola związane z typem przyrządu, modelem, współczynnikiem rozszerzalności cieplnej itp.

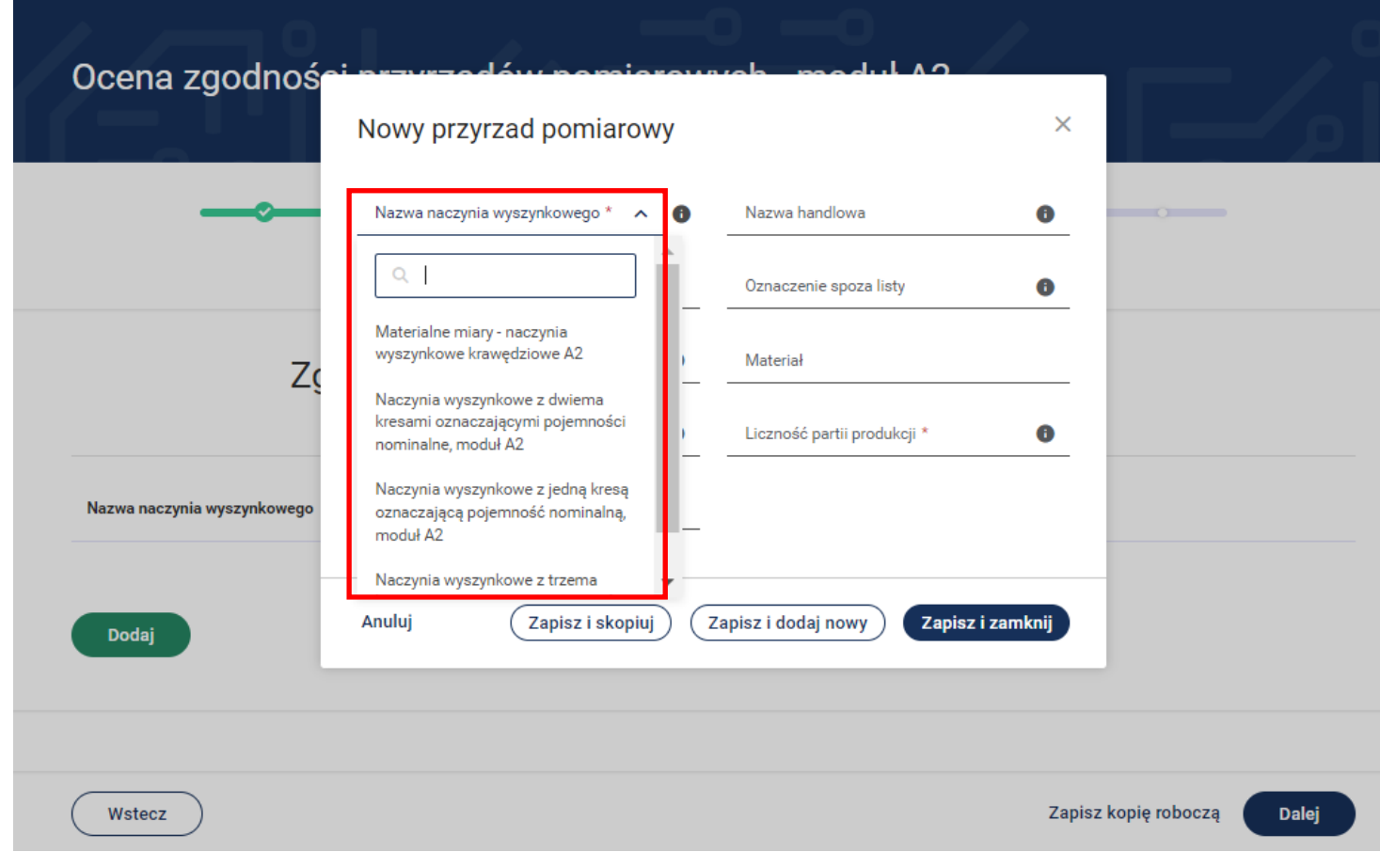

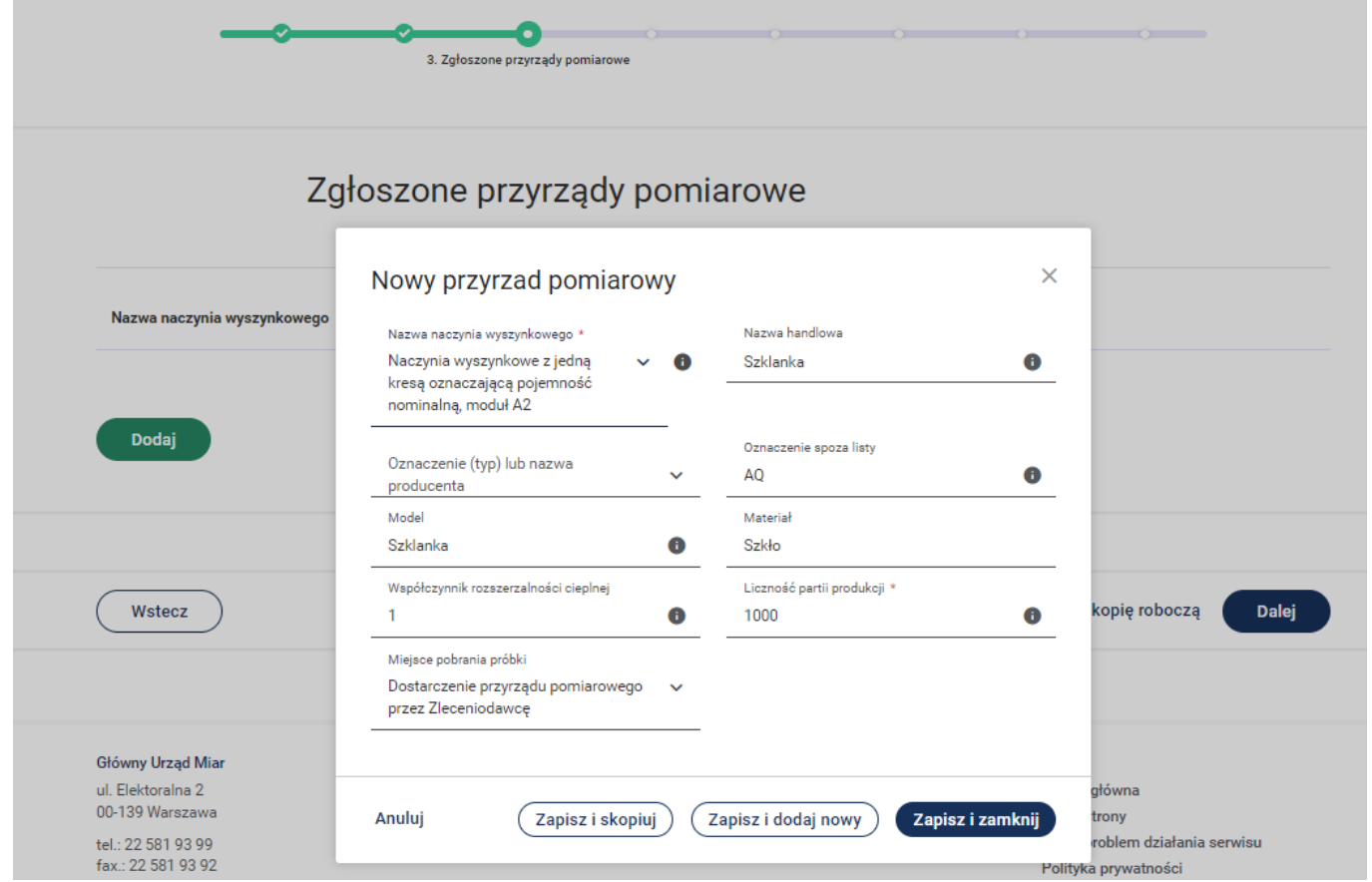

- 19. Aby wprowadzić następny przyrząd pomiarowy np. różniący się tylko typem to możemy skorzystać z przycisku **Zapisz i skopiuj.**
- 20. Aby zapisać dane związane z przyrządem pomiarowym i wprowadzić całkowicie nowy przyrząd to możemy skorzystać z przycisku **Zapisz i dodaj nowy.**
- 21. Aby zakończyć wprowadzanie na jednym przyrządzie pomiarowym należy nacisnąć przycisk **Zapisz i zamknij.**

÷

22. W przypadku wprowadzonego przyrządu pomiarowego po naciśnięciu przycisku istnieje możliwość wyboru **Szczegóły.** Wówczas możemy podejrzeć wprowadzone dane związane z przyrządem pomiarowym. W przypadku wyboru funkcji **Edytuj** istnieje możliwość edytowania wprowadzonych danych. Aby usunąć wprowadzony przyrząd pomiarowy – wówczas wybierz przycisk **Usuń**.

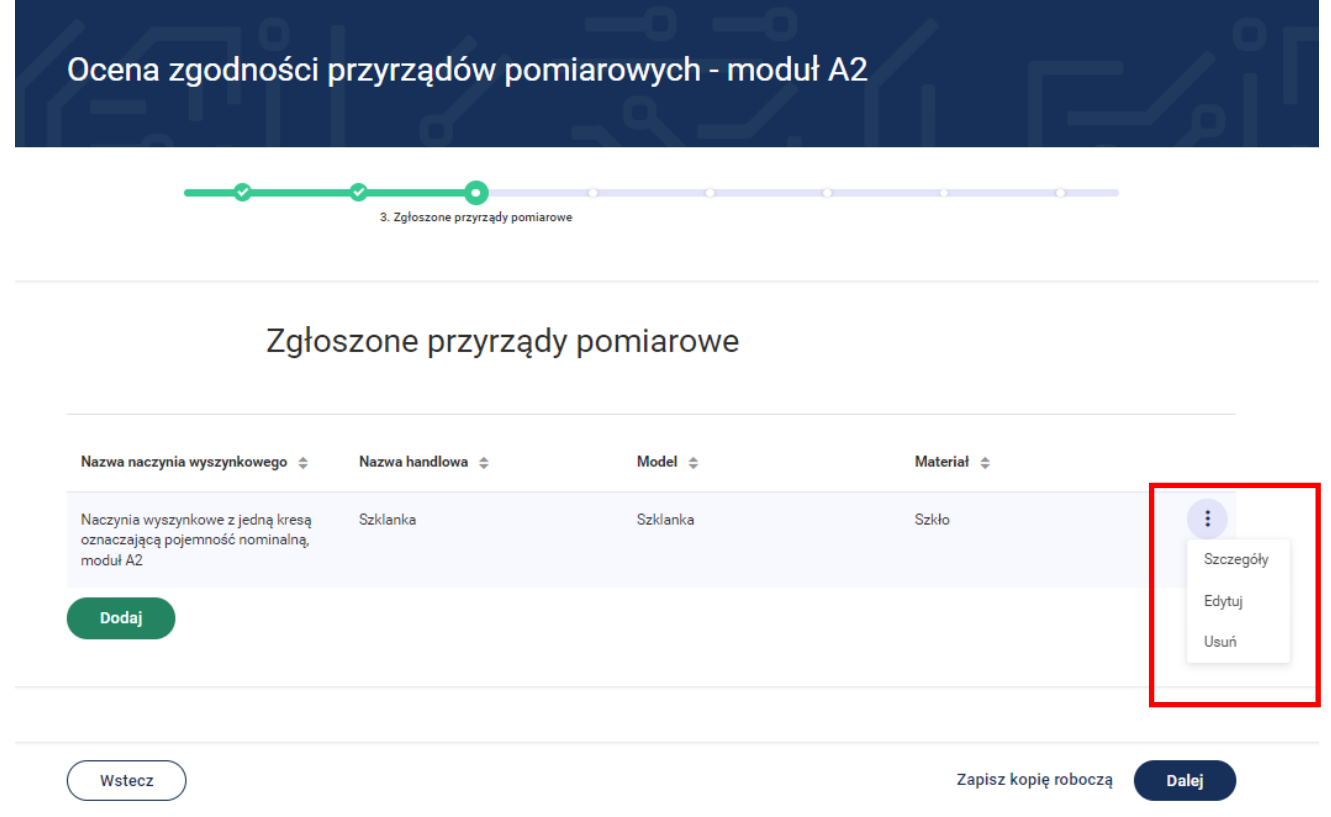

23. System umożliwia wprowadzenie kolejnych przyrządów pomiarowych poprzez przycisk **Dodaj.**

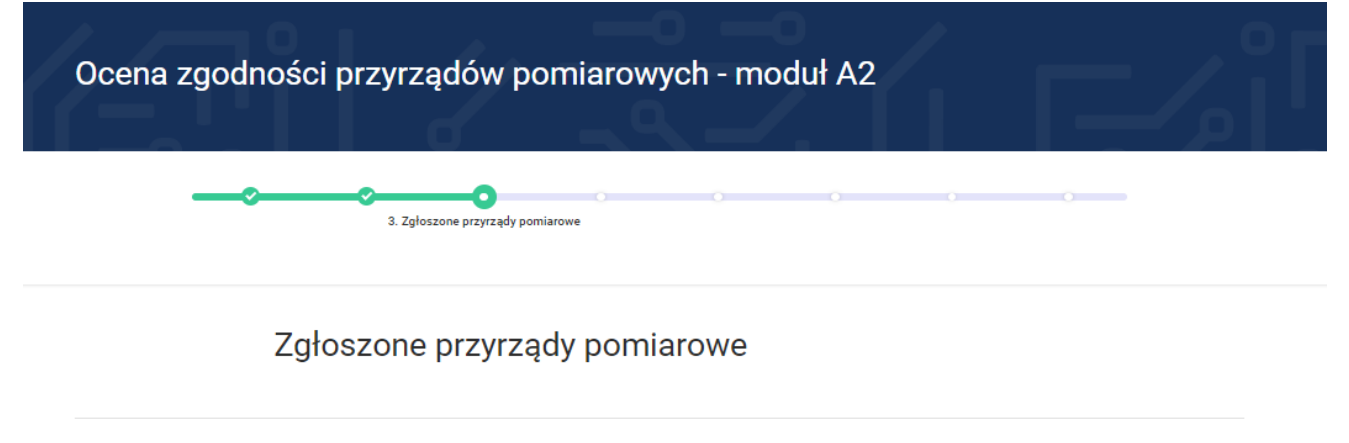

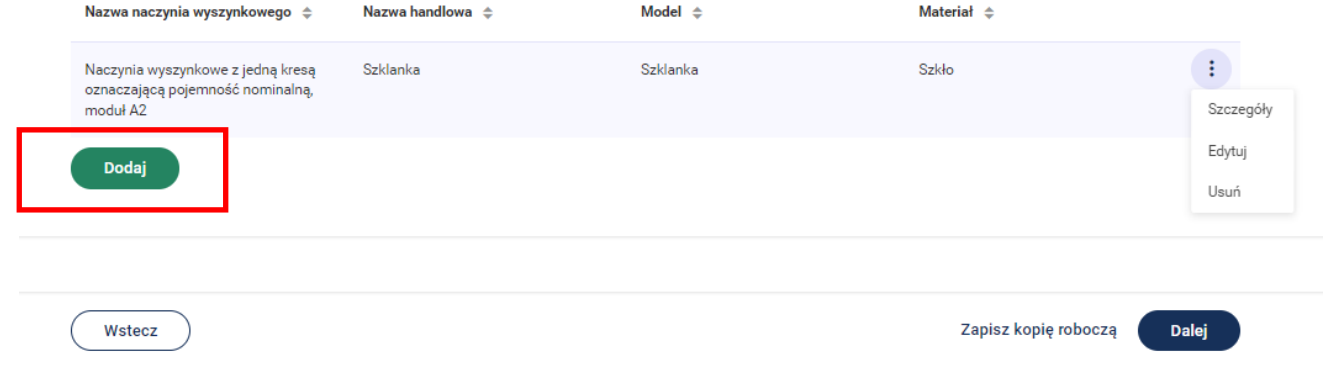

24. Po naciśnięciu przycisku **Dalej** przejdziesz do 4 kroku wypełniania wniosku "**Załączniki**".

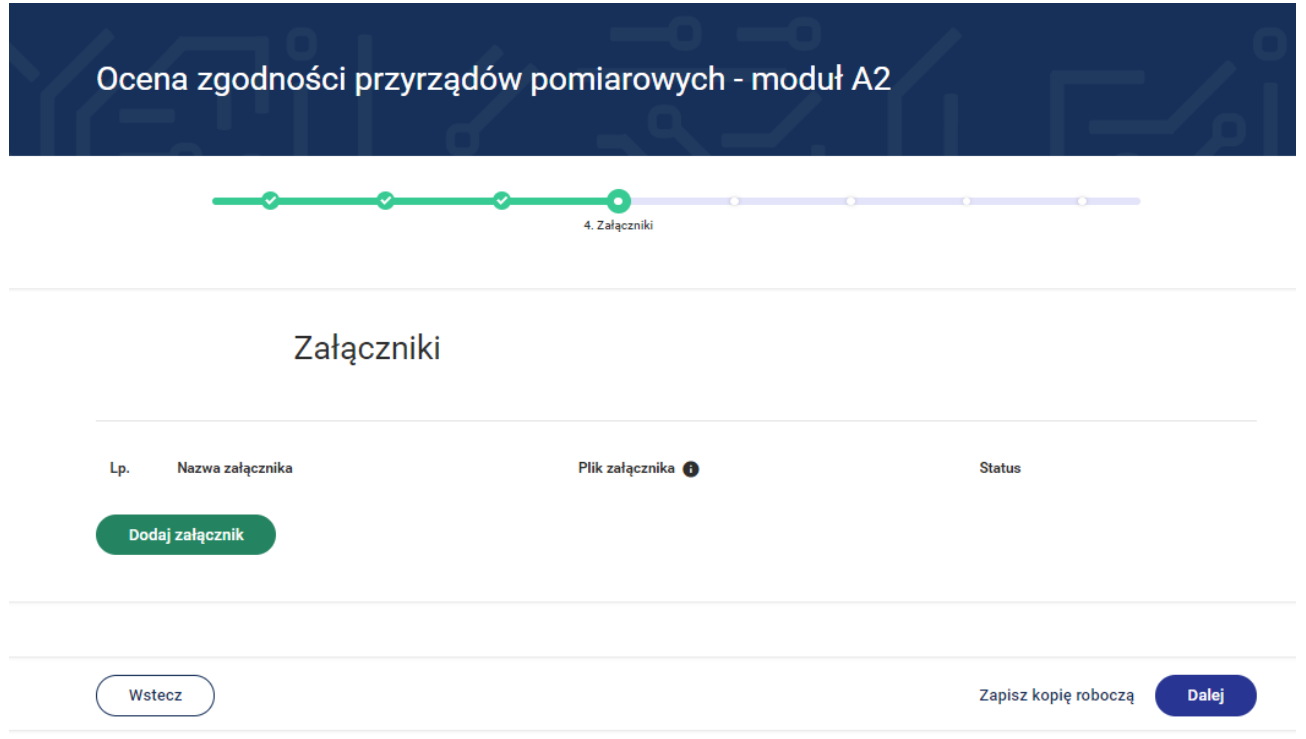

- 25. Dodanie załącznika następuje poprzez przycisk **Dodaj załącznik.** Dodając załącznik należy określić jego nazwę.
- 26. Dodanie pliku do załącznika następuje poprzez przycisk **Dodaj plik.**

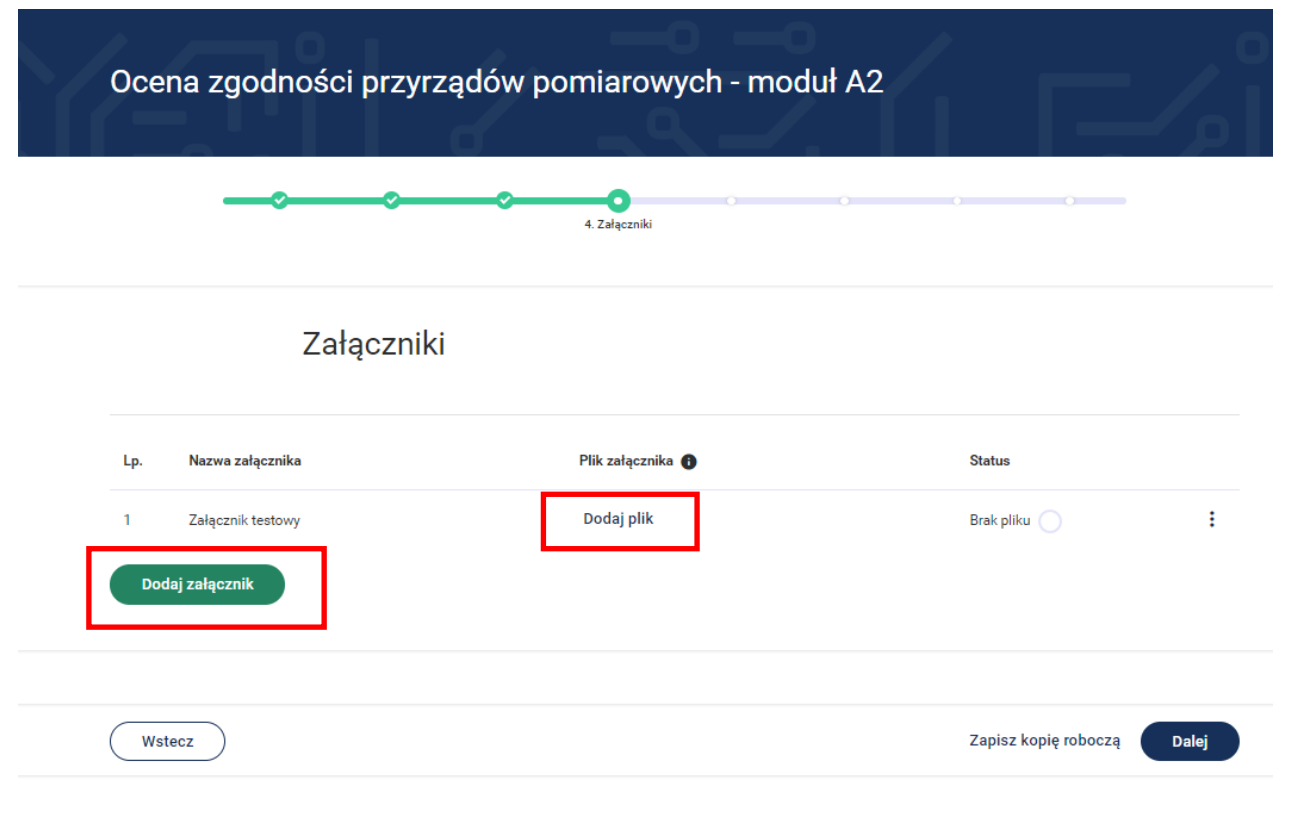

27. Po dodaniu załącznika a następnie naciśnięciu przycisku istnieje możliwość wyboru **Edytuj nazwę** wówczas możesz zmienić nazwę dodanego załącznika.

W przypadku wyboru funkcji **Usuń załącznik** istnieje możliwość usunięcia dodanego załącznika. Aby usunąć załączony plik – wówczas wybierz przycisk **Usuń plik**.

ŧ

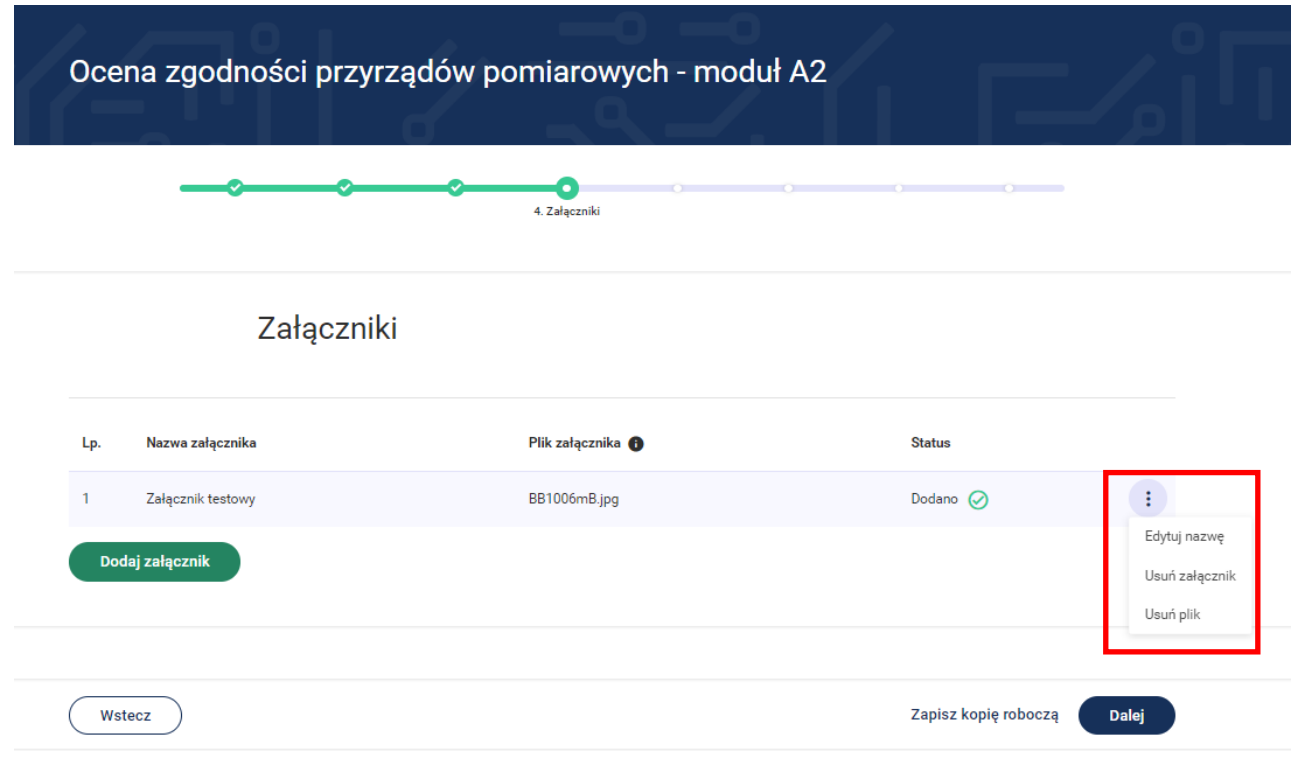

28. Po naciśnięciu przycisku **Dalej** przejdziesz do kroku 5 wypełniania wniosku "**Oświadczenia**".

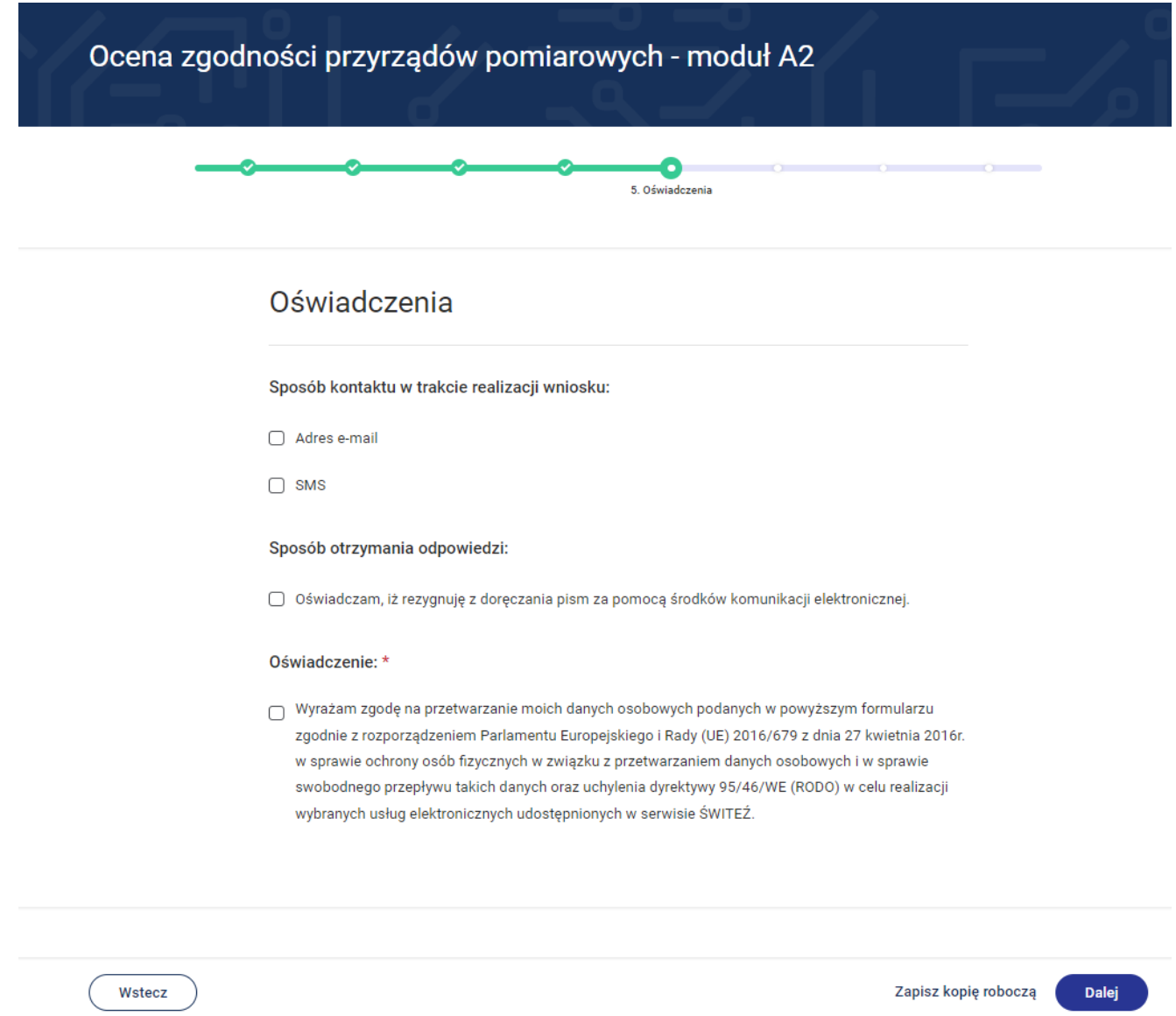

- 29. Do kontaktu w trakcie realizacji wniosku można wskazać adres e-mail oraz numer telefonu.
- 30. W przypadku zaznaczenia "Rezygnacji z doręczenia pism za pomocą środków komunikacji elektronicznej" można wybrać opcję "odbiór osobisty" lub "odpowiedź listowana na adres". W przypadku wyboru opcji listownej należy podać adres.

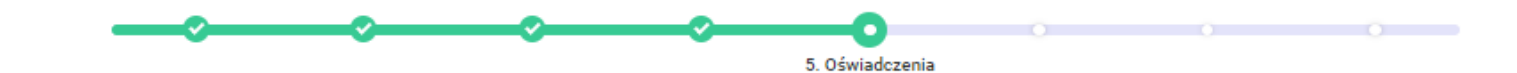

# Oświadczenia

Sposób kontaktu w trakcie realizacji wniosku:

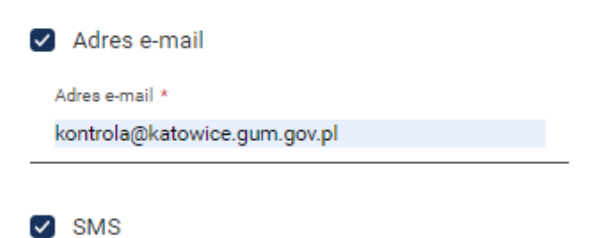

Numer telefonu \* +00322589436

### Sposób otrzymania odpowiedzi:

Oświadczam, iż rezygnuję z doręczania pism za pomocą środków komunikacji elektronicznej.

O odbiór osobisty

◉ odpowiedź listowna na adres:

Adres \*

Rynek 9 Katowice

### Oświadczenie: \*

Vyrażam zgodę na przetwarzanie moich danych osobowych podanych w powyższym formularzu zgodnie z rozporządzeniem Parlamentu Europejskiego i Rady (UE) 2016/679 z dnia 27 kwietnia 2016r. w sprawie ochrony osób fizycznych w związku z przetwarzaniem danych osobowych i w sprawie swobodnego przepływu takich danych oraz uchylenia dyrektywy 95/46/WE (RODO) w celu realizacji wybranych usług elektronicznych udostępnionych w serwisie ŚWITEŹ.

31. Po naciśnięciu przycisku **Dalej** przejdziesz do kroku 6 wypełniania wniosku "**Termin realizacji i płatność**".

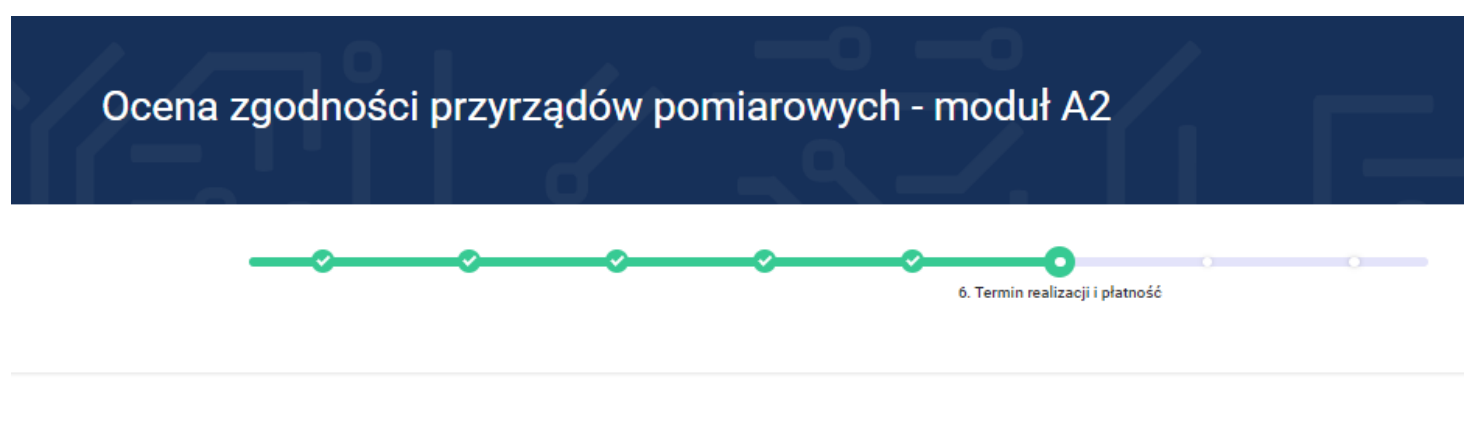

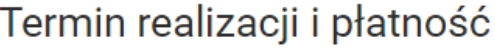

Jednostka, w której załatwiasz sprawę

OUM Łódź

ul. Gabriela Narutowicza 75 90-132 Łódź

Przybliżony termin realizacji usługi: O

32. Na kroku "**Termin realizacji i płatność**" istnieje możliwość wyboru innej jednostki realizującej daną usługę.

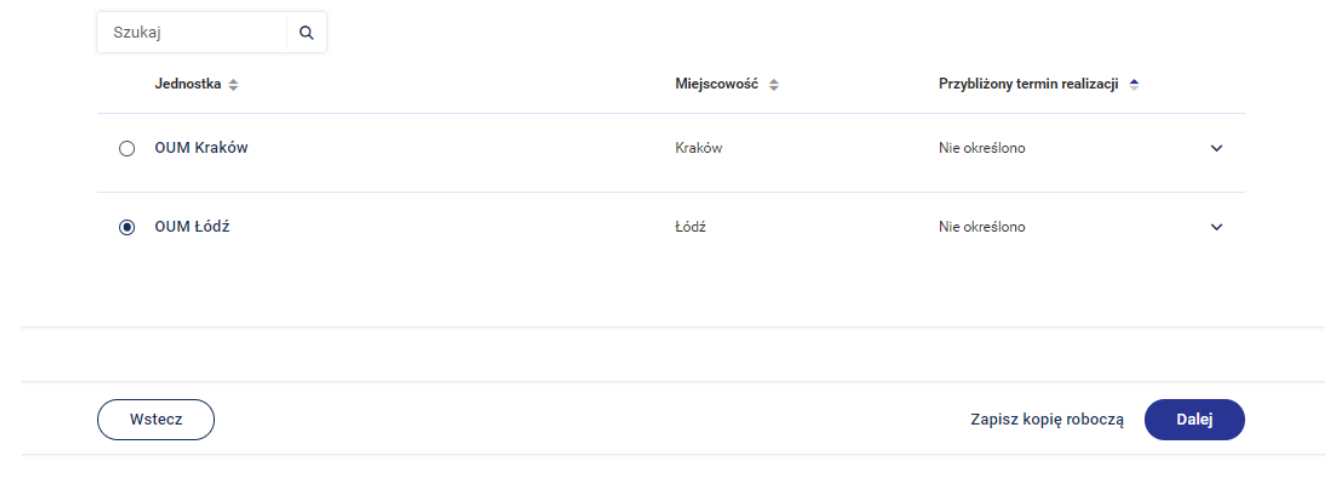

# 33. Po naciśnięciu przycisku **Dalej** przejdziesz do kroku 7 wypełniania wniosku "**Podgląd**".

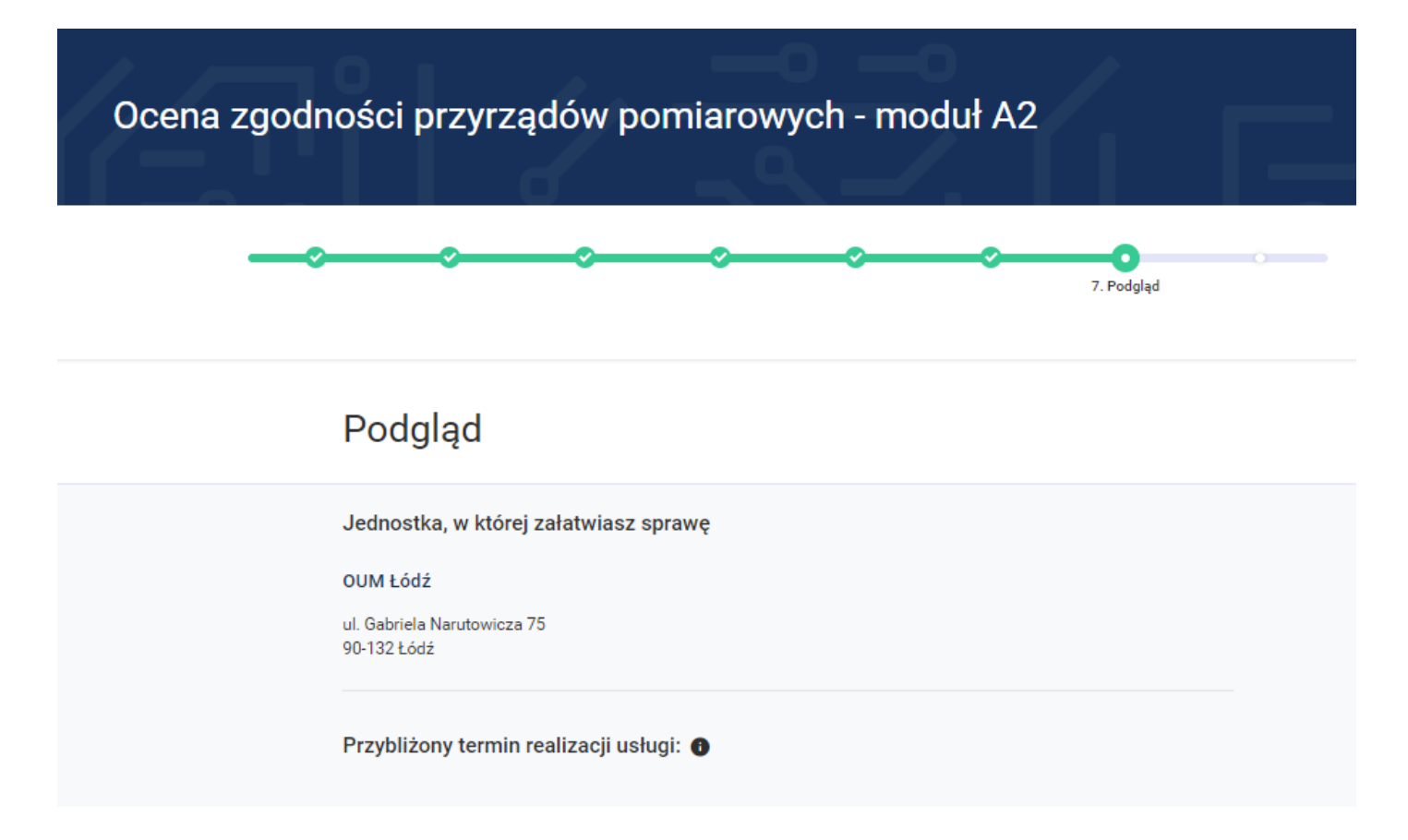

34. Na tym kroku system prezentuje wszystkie informacje wprowadzone w wyniku uzupełnienia wniosku o ocenę zgodności przyrządów pomiarowych – moduł A2.

### Dane wnioskodawcy

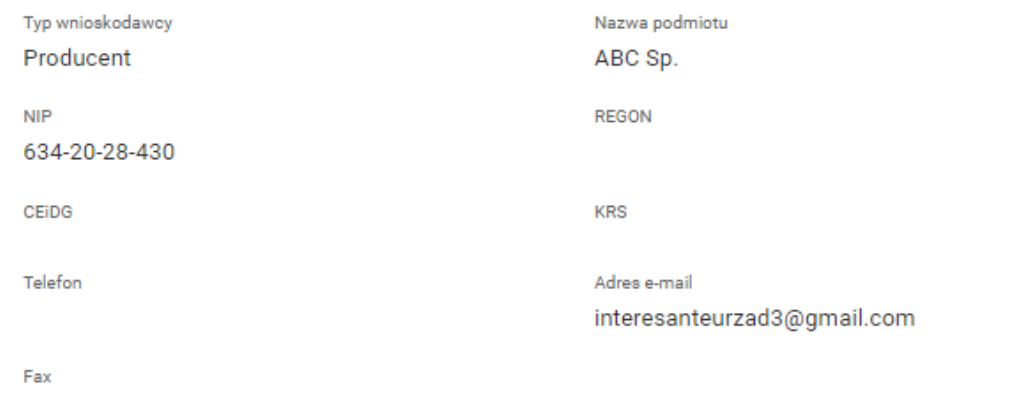

# Adres stały

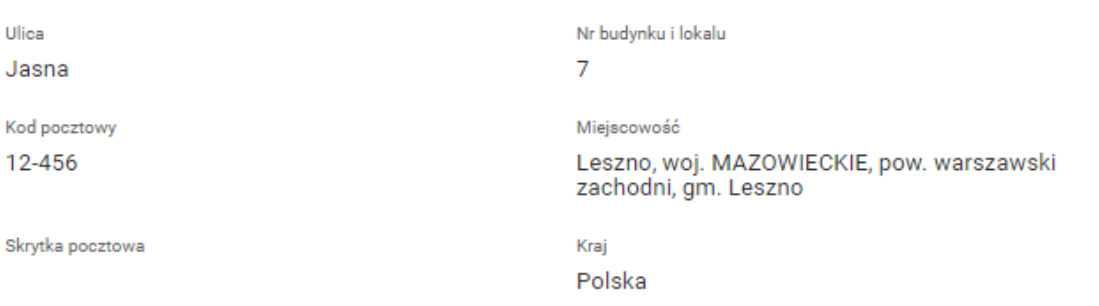

## Adres korespondencyjny

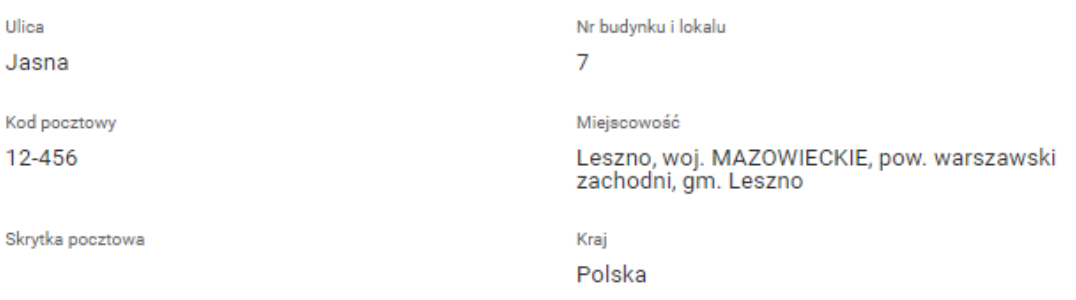

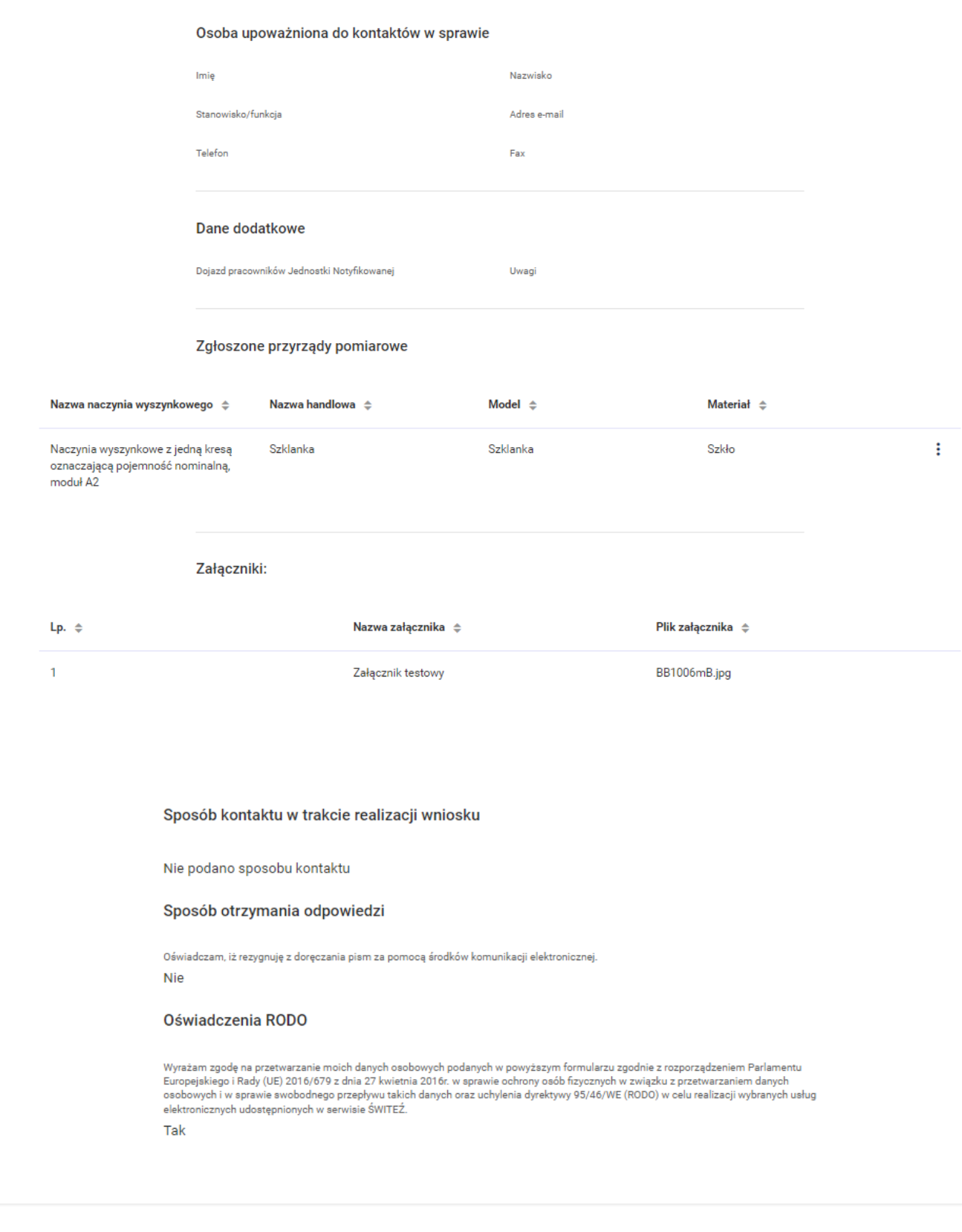

Wstecz

Zapisz kopię roboczą

Dalej

35. Po naciśnięciu przycisku **Dalej** przejdziesz do kroku 8 wypełniania wniosku "**Podpis i wysłanie**".

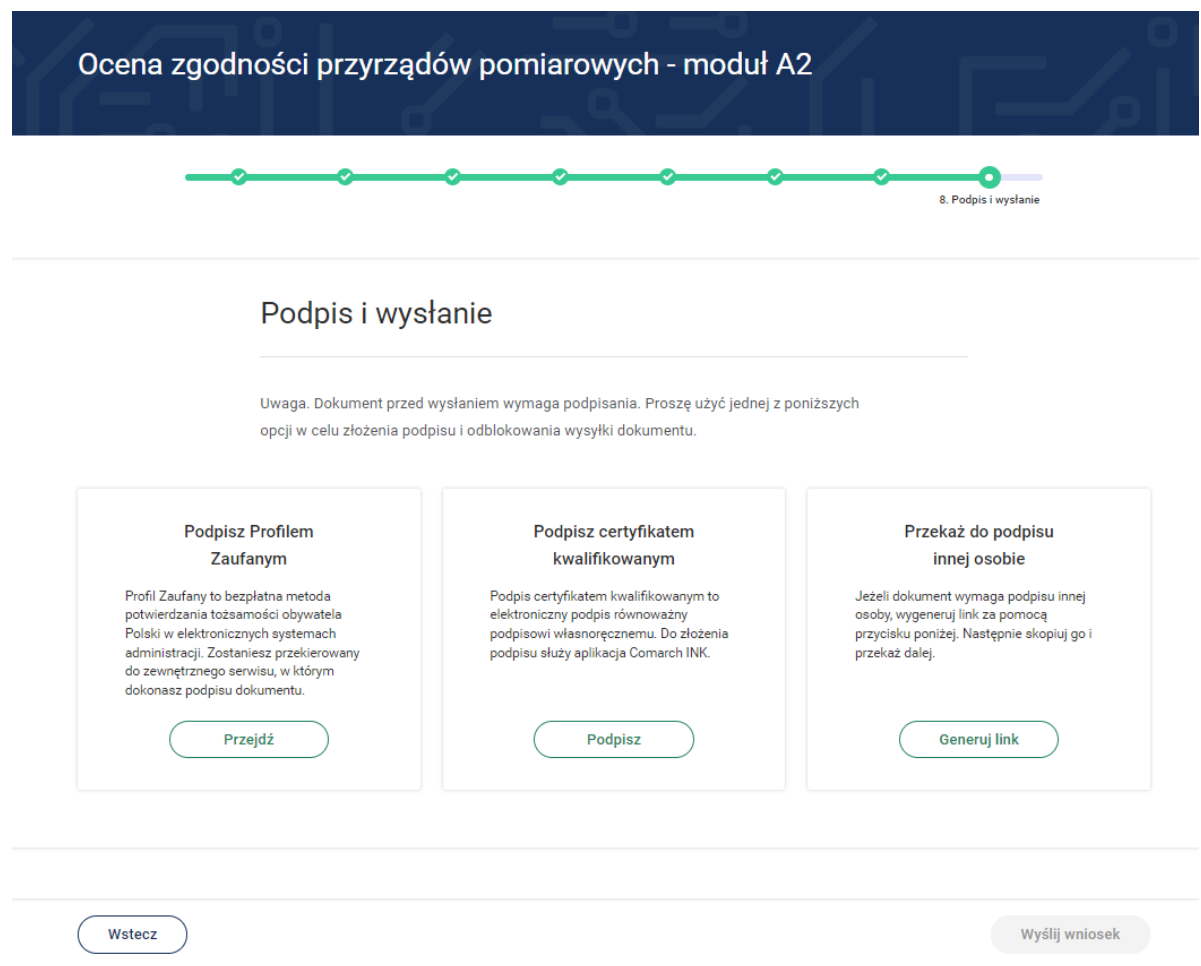

36. Po wyborze sposobu podpisu jest możliwość podglądu wypełnionego wniosku. W przypadku podpisu profilem zaufanym istnieje konieczność wprowadzenia kodu autoryzacyjnego otrzymanego na telefon.

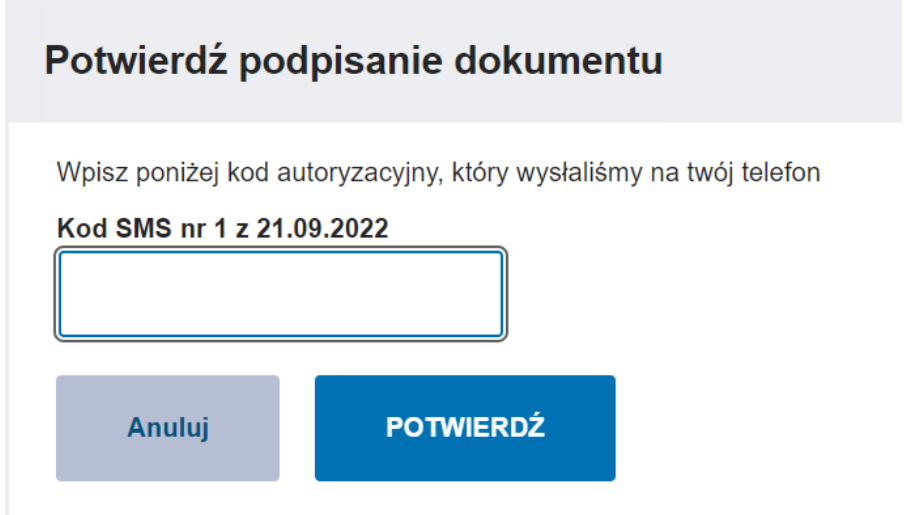

37. Po pozytywnej weryfikacji podpisu otrzymujemy w systemie informację **Podpis poprawny.**

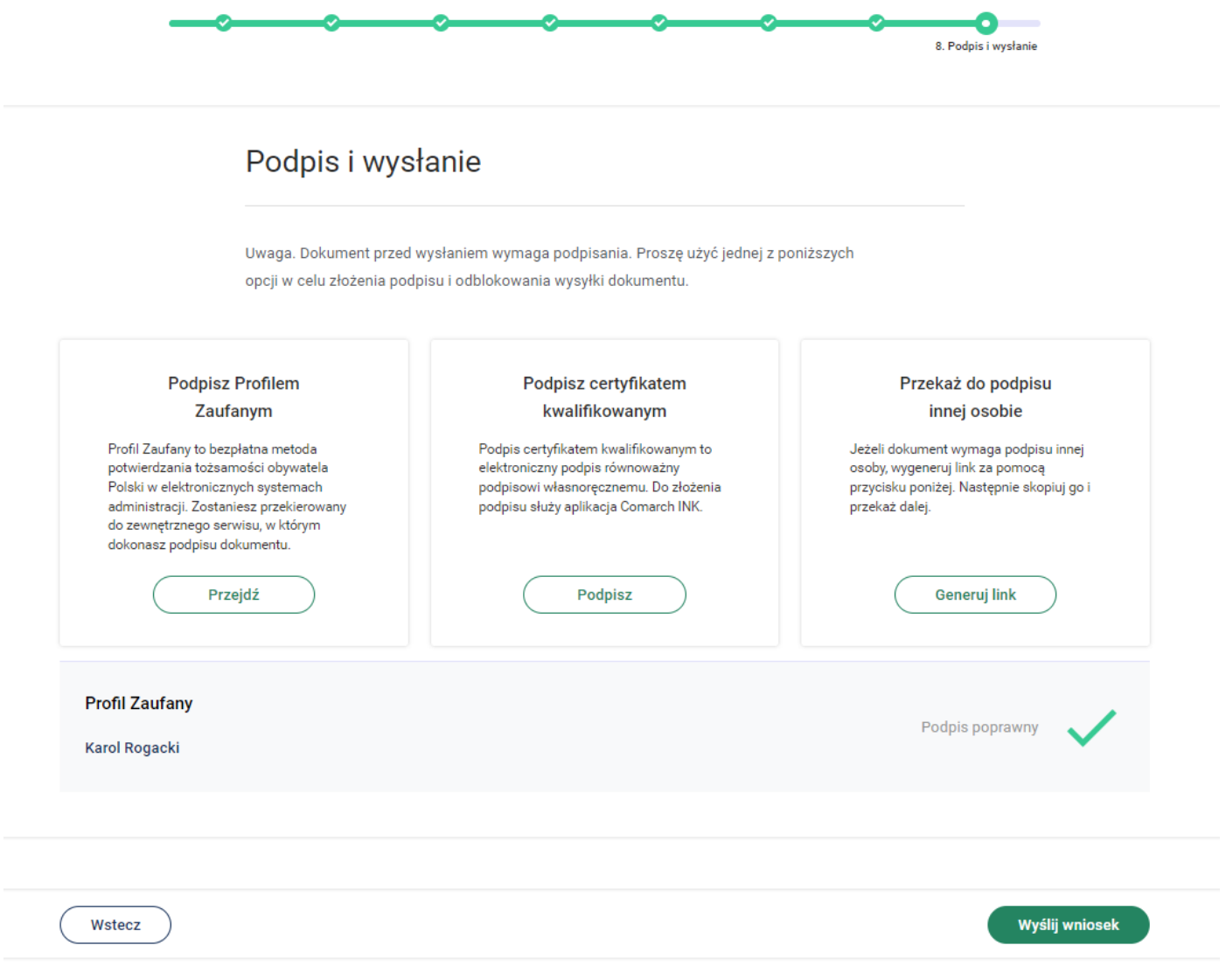

38. Po naciśnięciu przycisku **Wyślij wniosek** system wyświetli poniższą informację.

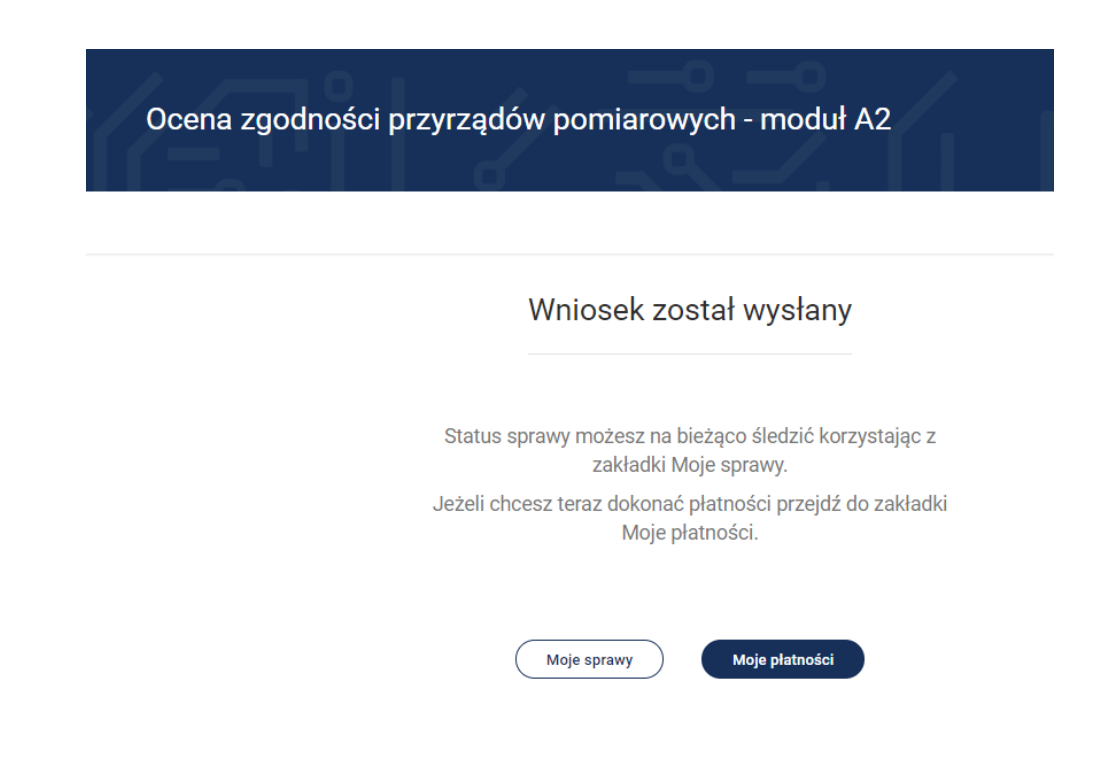

- 39. Klikając przycisk **Moje sprawy** możesz wyświetlić wszystkie sprawy (wnioski) sierowane przez system Świteź. Wybierając **Moje płatności** system wyświetla informacje związane z opłatami dotyczącymi danych wniosków.
- 40. Do "**Moich spraw**" można uzyskać dostęp wybierając z menu "**Moje e-Usługi**" a następnie "**Moje sprawy**".

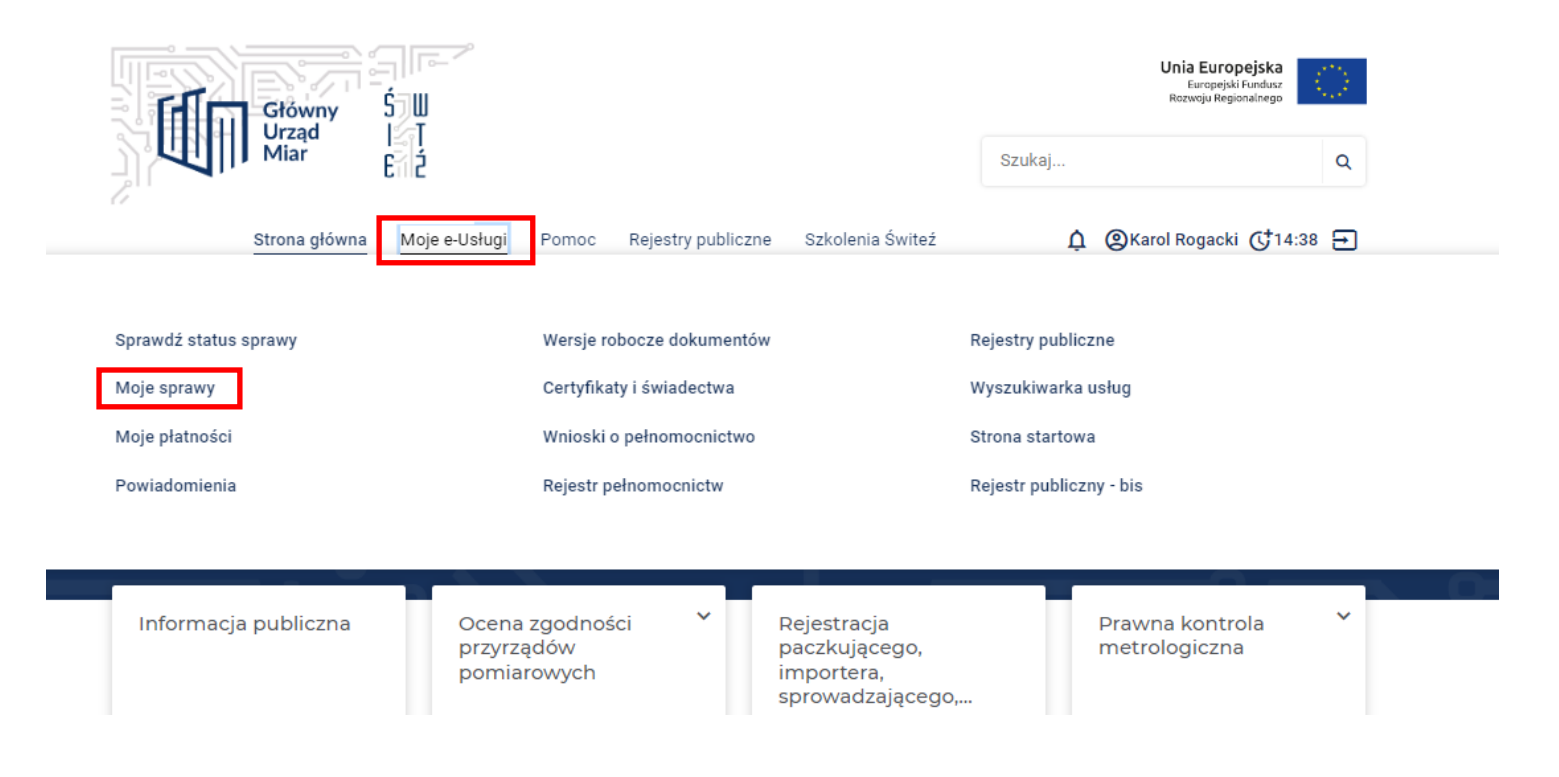

41. Na ekranie zostają wyświetlone wszystkie wnioski przesłane za pośrednictwem systemu.

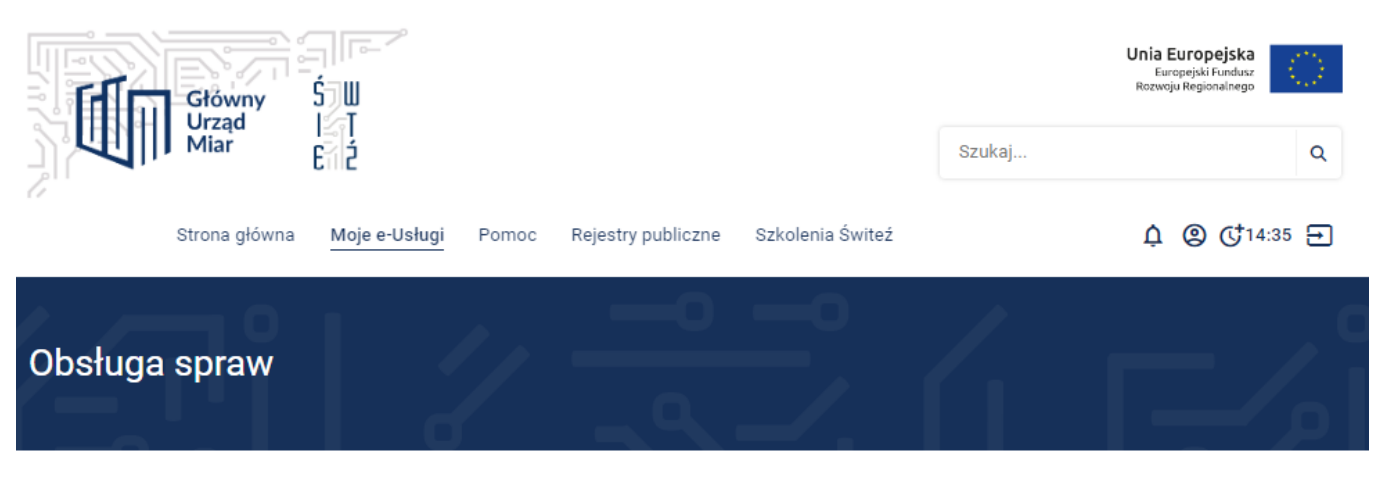

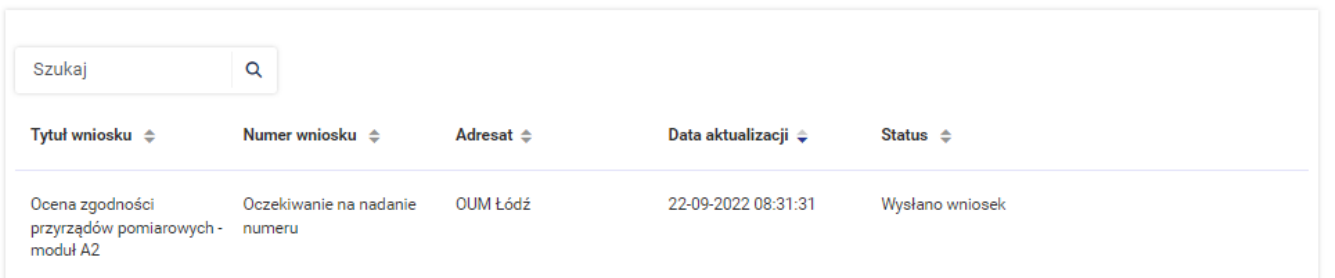

42. Aby uzyskać więcej informacji dotyczących danej sprawy należy wybrać przycisk **Szczegóły.**

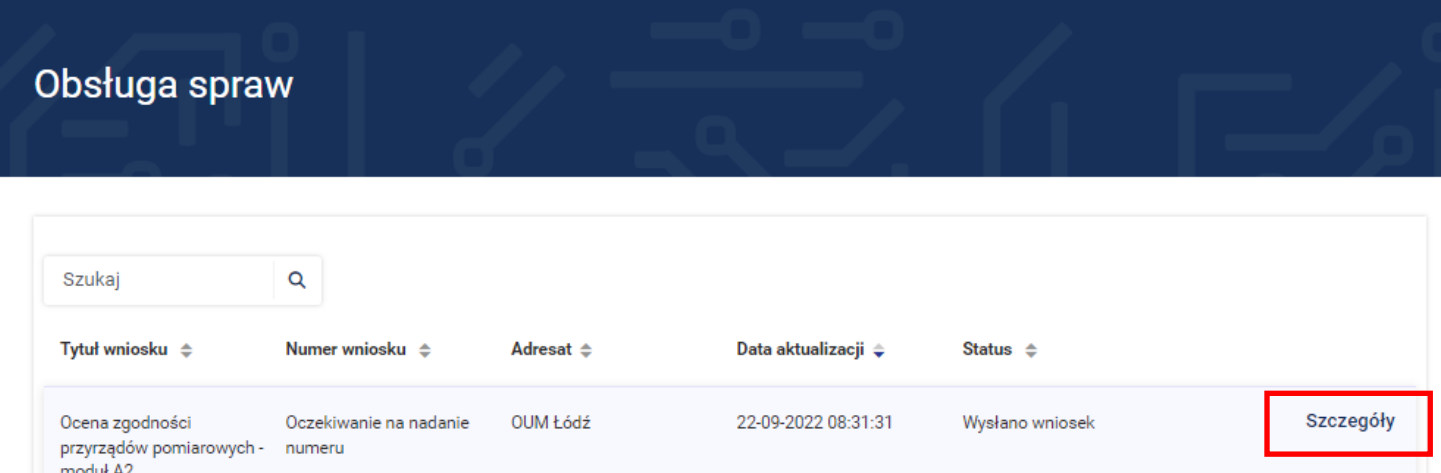

43. Po wejściu w **Szczegóły** zostaje wyświetlona historia sprawy.

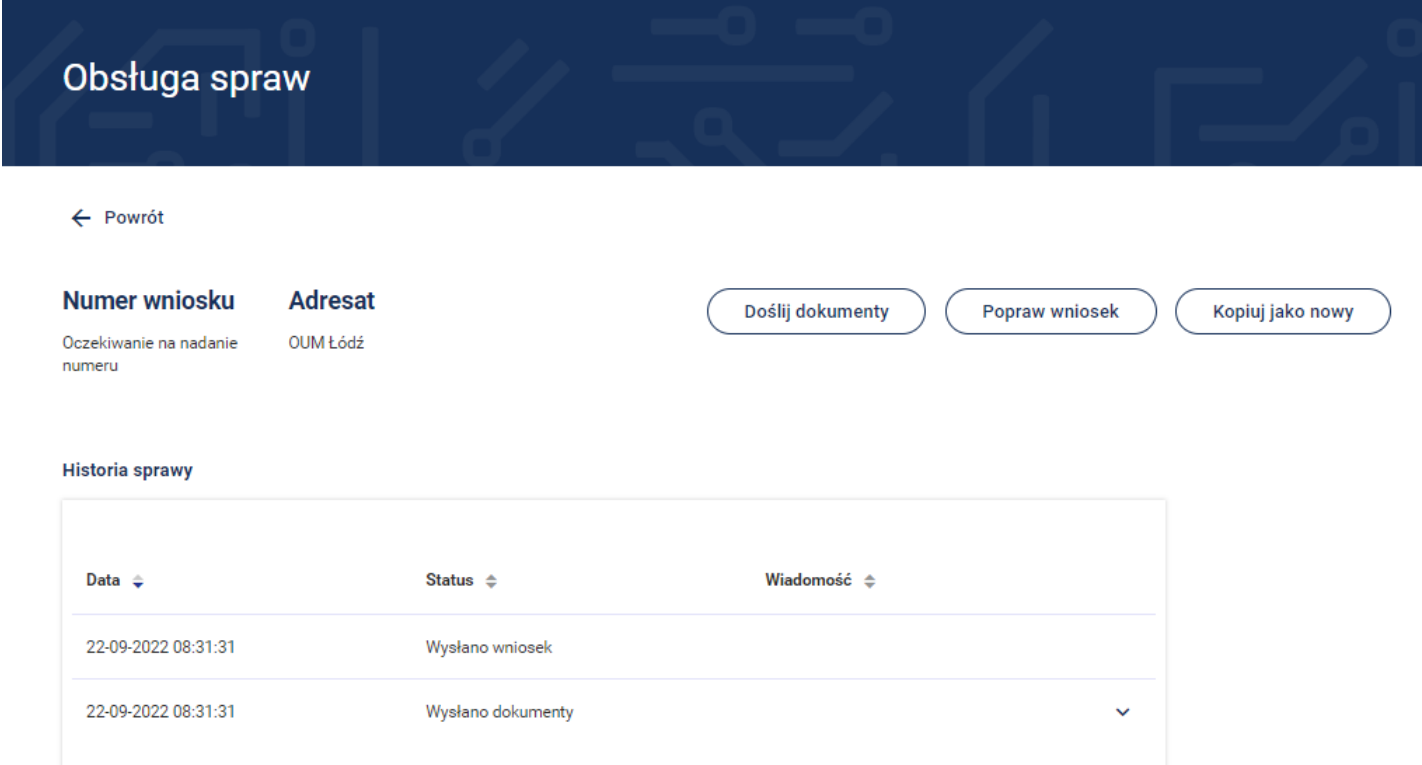

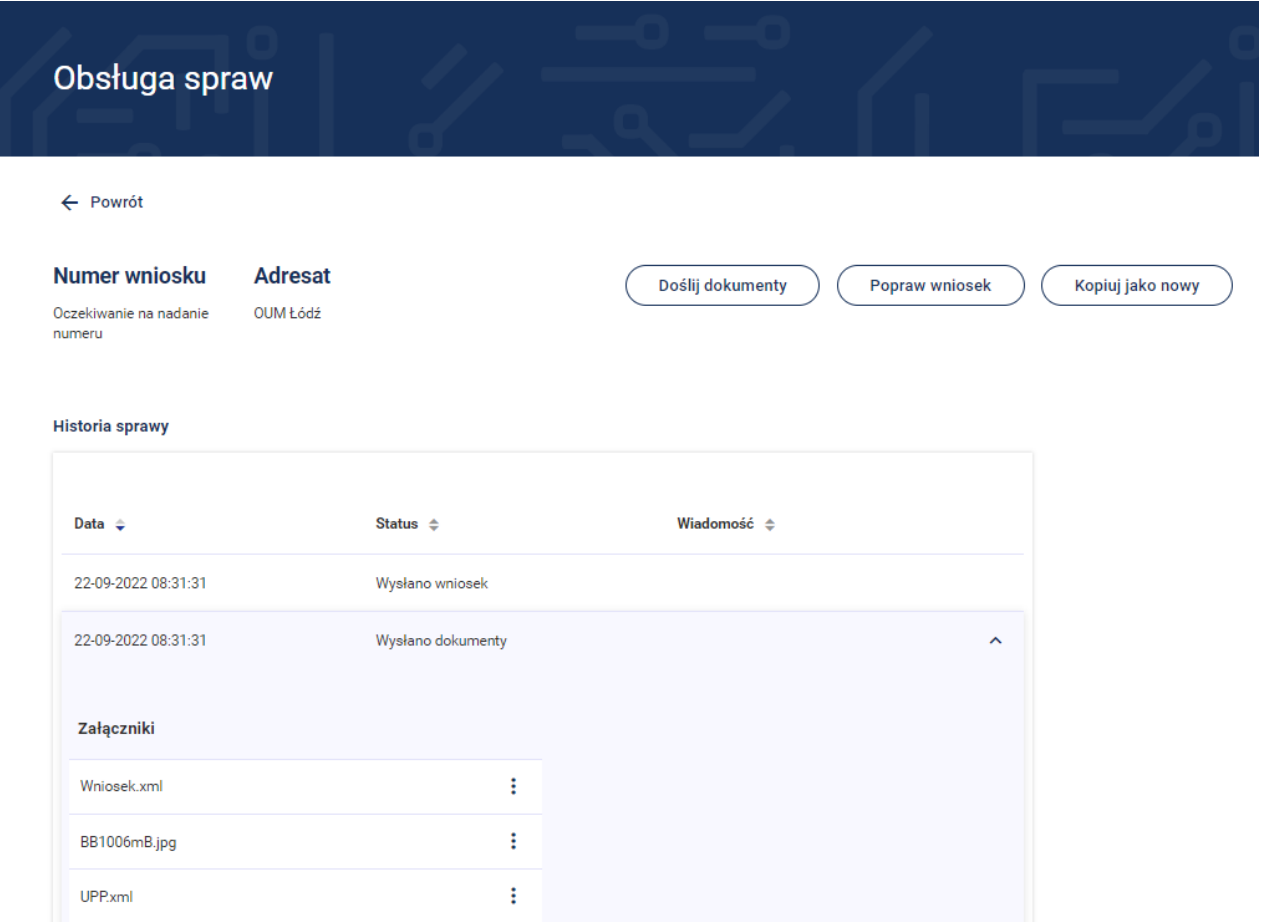

- 44. W tym miejscu możesz wybrać następujące opcje **Doślij dokumenty**, **Popraw wniosek** lub **Kopiuj jako nowy**.
- 45. Należność za usługę można zrealizować kartą płatniczą, gotówką albo przelewem na konto właściwego Okręgowego Urzędu Miar, w którym realizowana była usluga.
- 46. Chcąc sprawdzić płatności należy z menu wybrać "**Moje e-Usługi**" a następnie "**Moje płatności**".

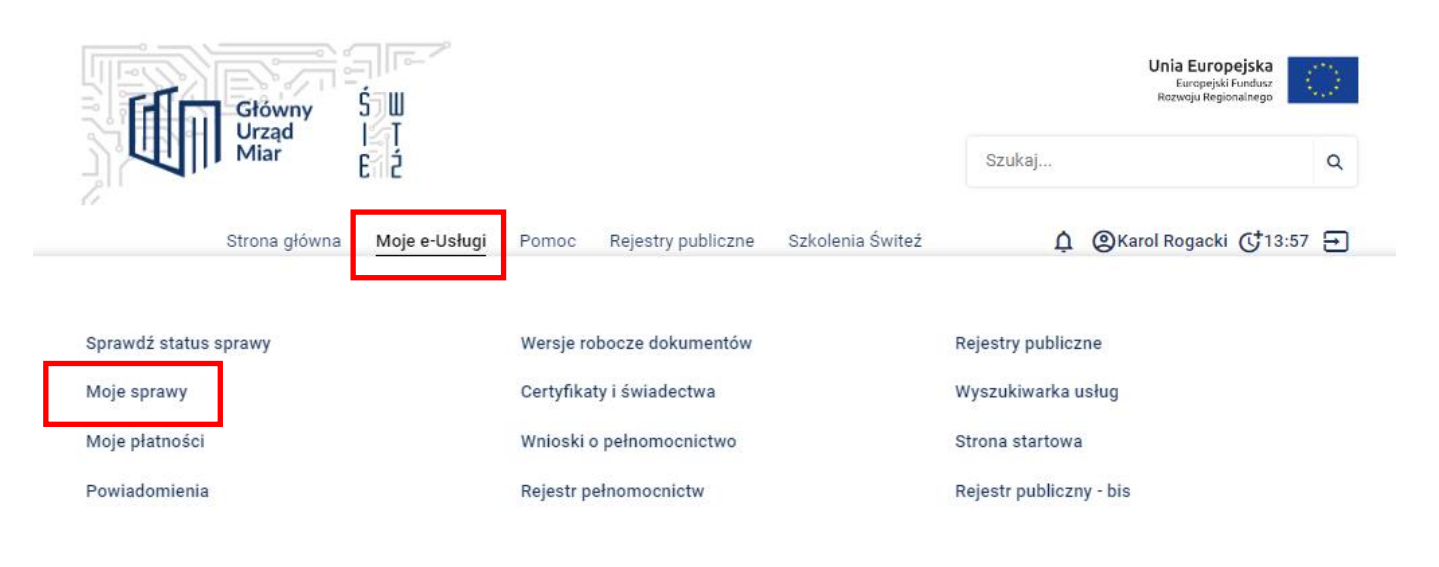

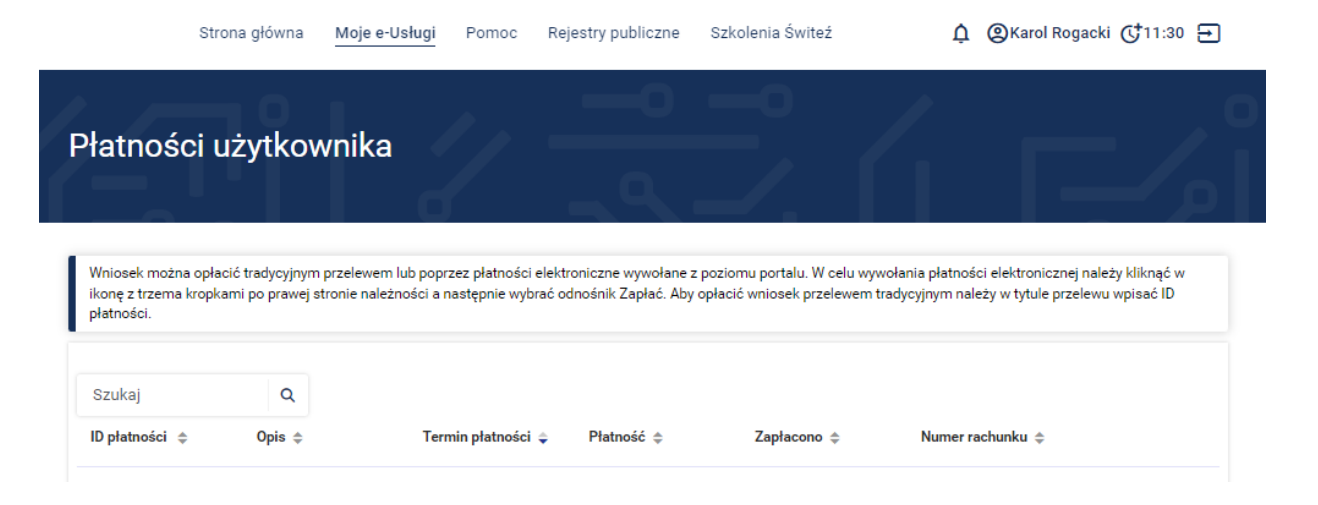

47. Jeśli w trakcie wypełniania wniosku korzystałeś z funkcji **Zapisz kopię roboczą** to są one dostępne w zakładce "**Moje e-Usługi**" "**Wersje robocze dokumentów**"

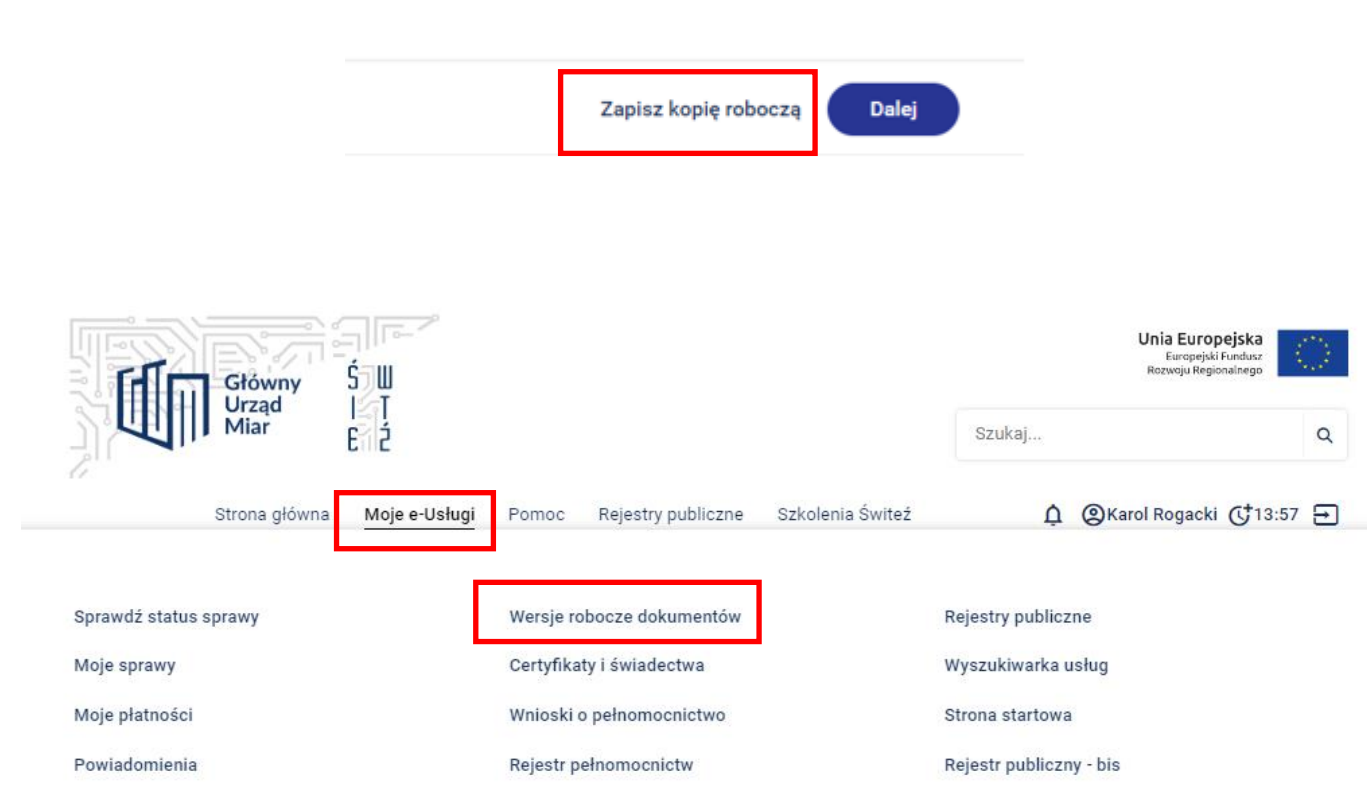

Masz możliwość otrzymywania powiadomień dotyczących realizowanych spraw poprzez trzy kanały: PORTAL, SMS, EMAIL w zależności od rodzaju powiadomienia.

# Ustawienia powiadomień

← Powrót Powiadomienia Powiadomienia certyfikatów Szukaj  $\mathsf Q$ Tytuł $\Leftrightarrow$ Kanał

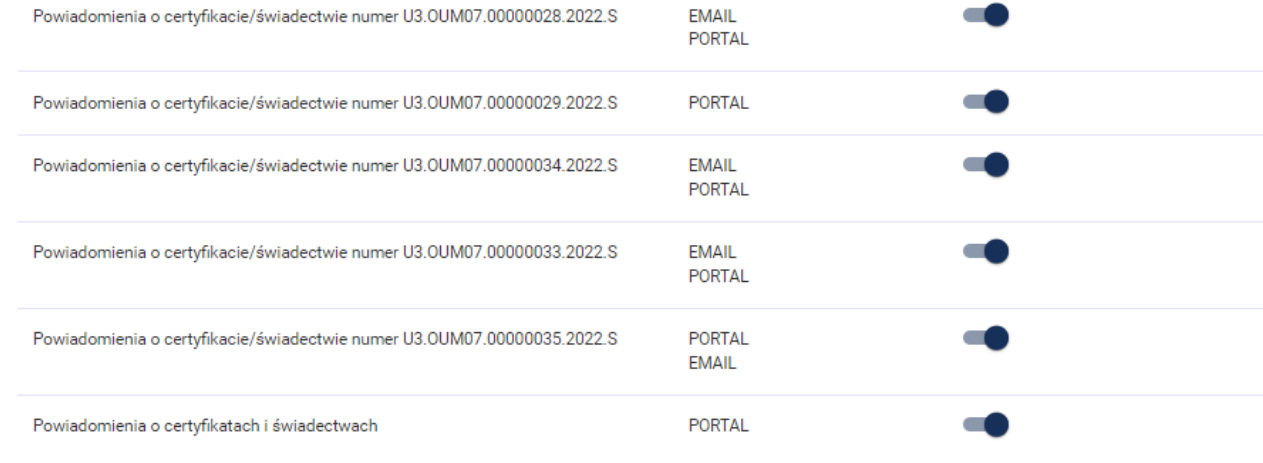

Zgoda  $\Leftrightarrow$ 

W edycji powiadomienia można ustawić sposób powiadomienia wg potrzeb. Powiadomienia o certyfikatach i świadectwach ustawione są domyślnie w systemie ŚWITEŹ. W edycji powiadomienia możesz dokonać zmiany jego ustawień. Wprowadzone zmiany należy zatwierdzić przyciskiem **Zapisz.**

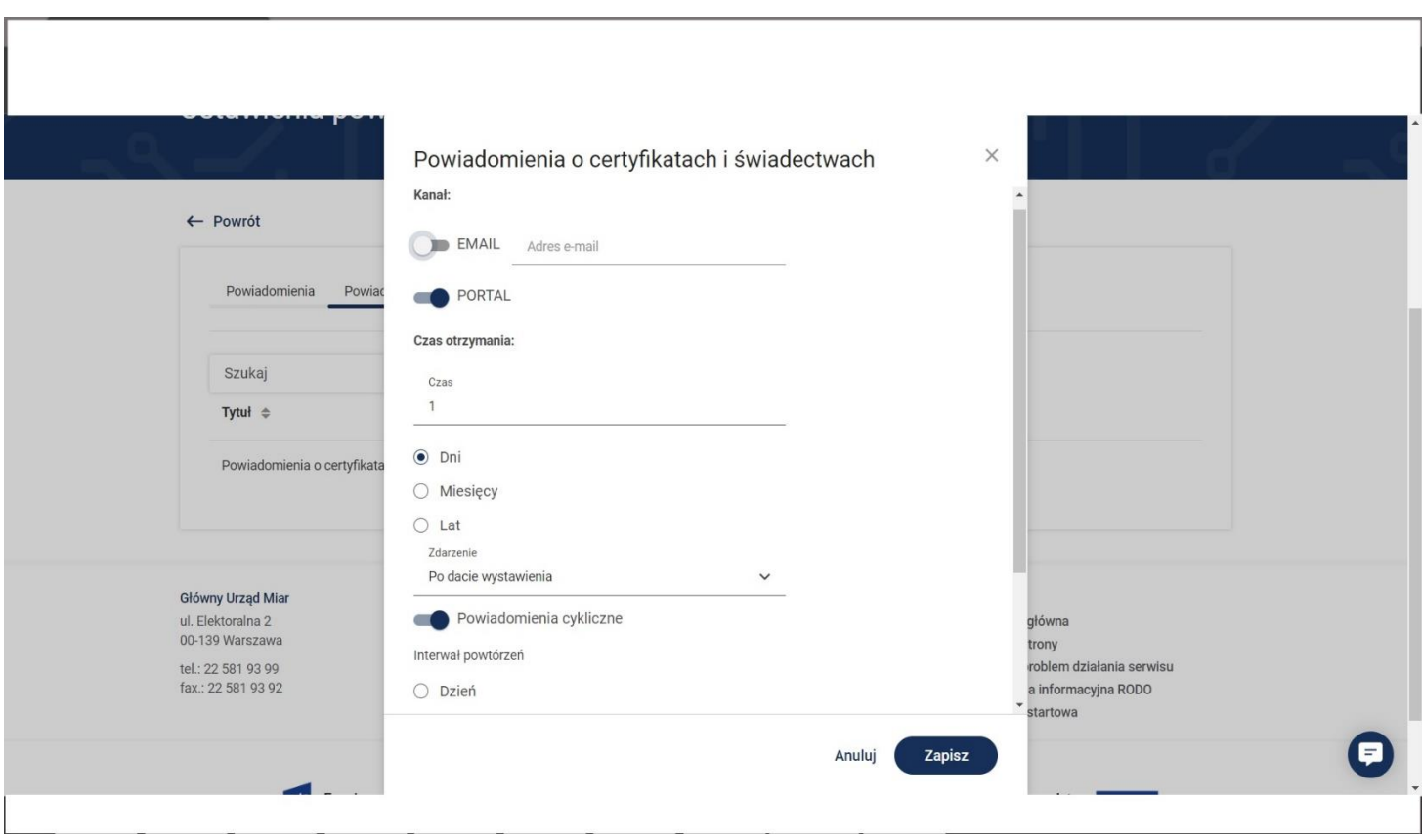

Dostęp do ustawień Powiadomień i ich zarządzanie możliwy jest w systemie ŚWITEŹ bezpośrednio poprzez wybór zakładki **Ustawienia powiadomień** albo w sekcji funkcjonalnej na stronie systemu.